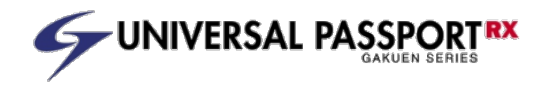

# Universal Passport 操作説明書

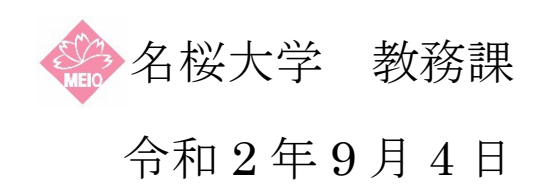

# 目 次

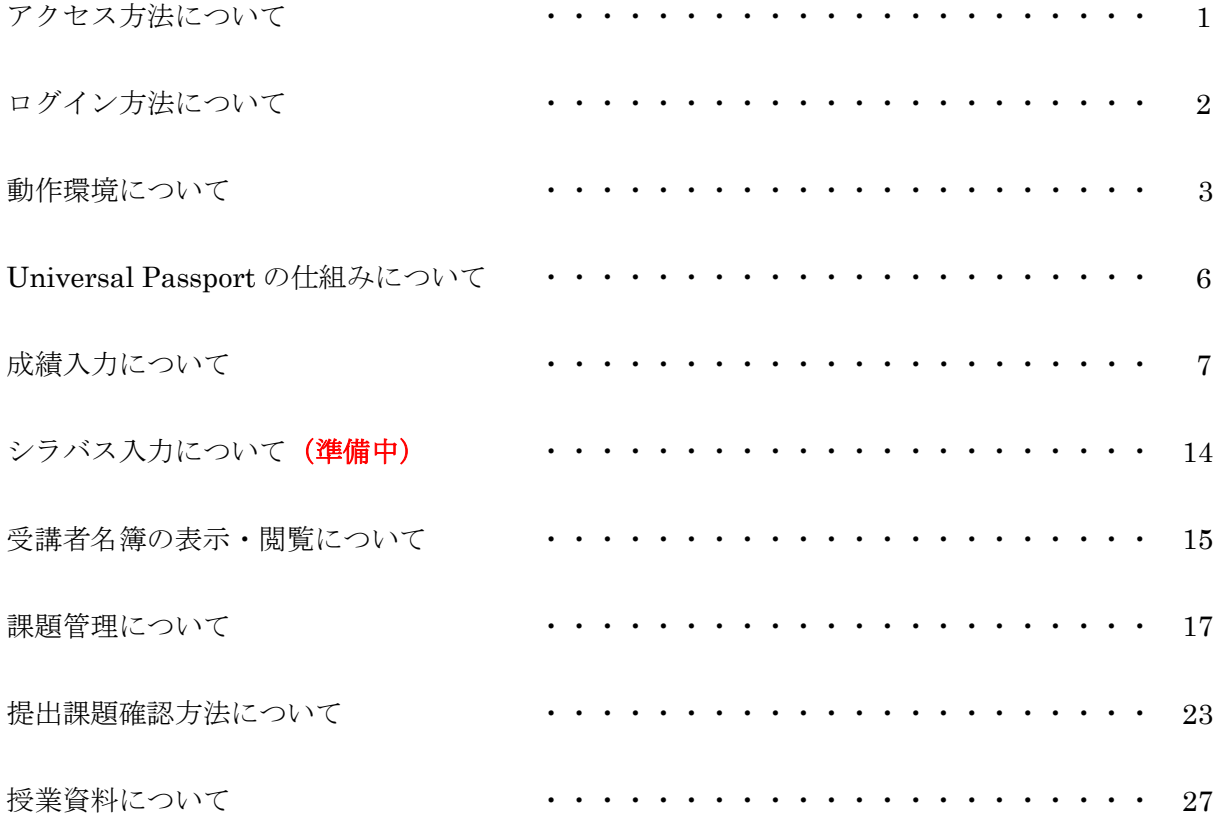

#### アクセス方法について

名桜大学ホームページ (http://meio-u.ac.jp) 左下「Universal Passport」をクリックまたは、アドレスバーへ 「http://mup.meio-u.ac.jp」と入力し Enter キーを押してください。

名桜大学ホームページからログインを行う場合は、トップページ上部にある「教職員の方」をクリックしてく ださい。

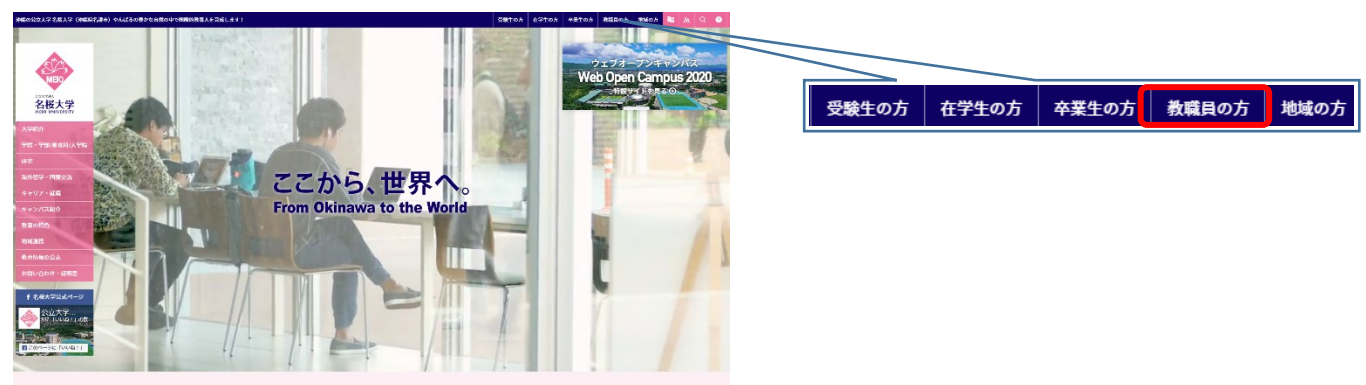

「教職員の方」をクリックすると、教職員向けのシステム名称が表示されます。Universal Passport を使用す るには、「Universal Passport」の表示をクリックしてください。

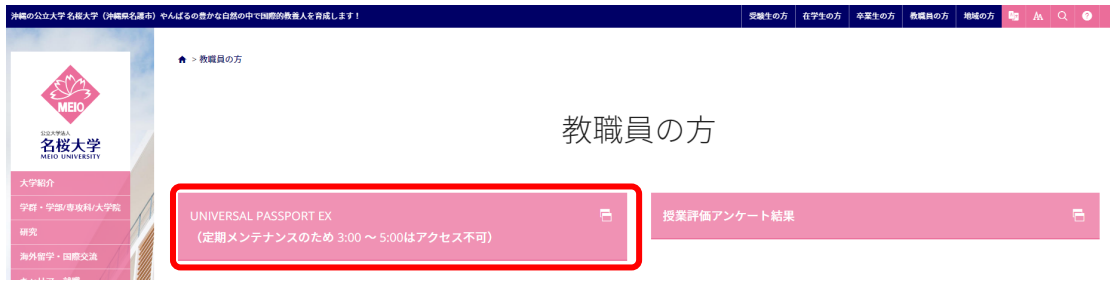

または

※ アドレスバーへ「https://mup.meio-u.ac.jp/uprx」と入力し Enter または移動ボタンをクリック します。

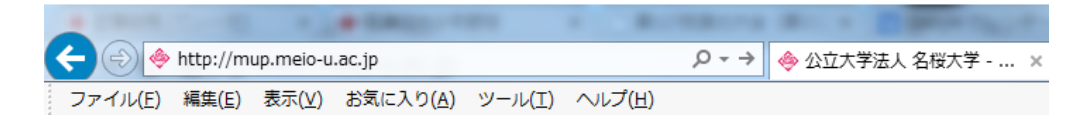

※ ホームページのデザインは予告なく変更になる場合があります。ご了承ください。

#### ログイン方法について

「ユーザ ID」 ①および「パスワード」 ②の入力欄に配布されたユーザ ID とパスワードを入力し、 ログインボタ ンをクリックします。

※パスワードは学内システム(メールシステム等)にログインするユーザ ID・パスワードと同一です。

● ログオン画面は次のように表示されます。

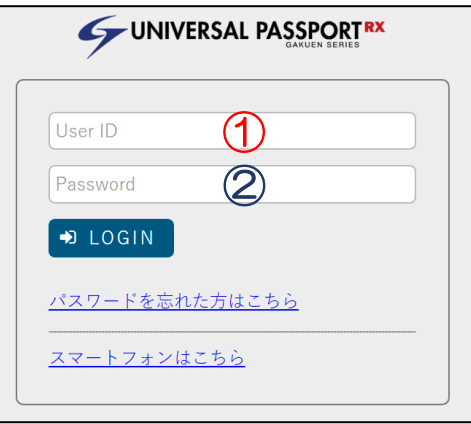

ログインが成功するとスタート画面が表示され各種機能が使用できるようになります。

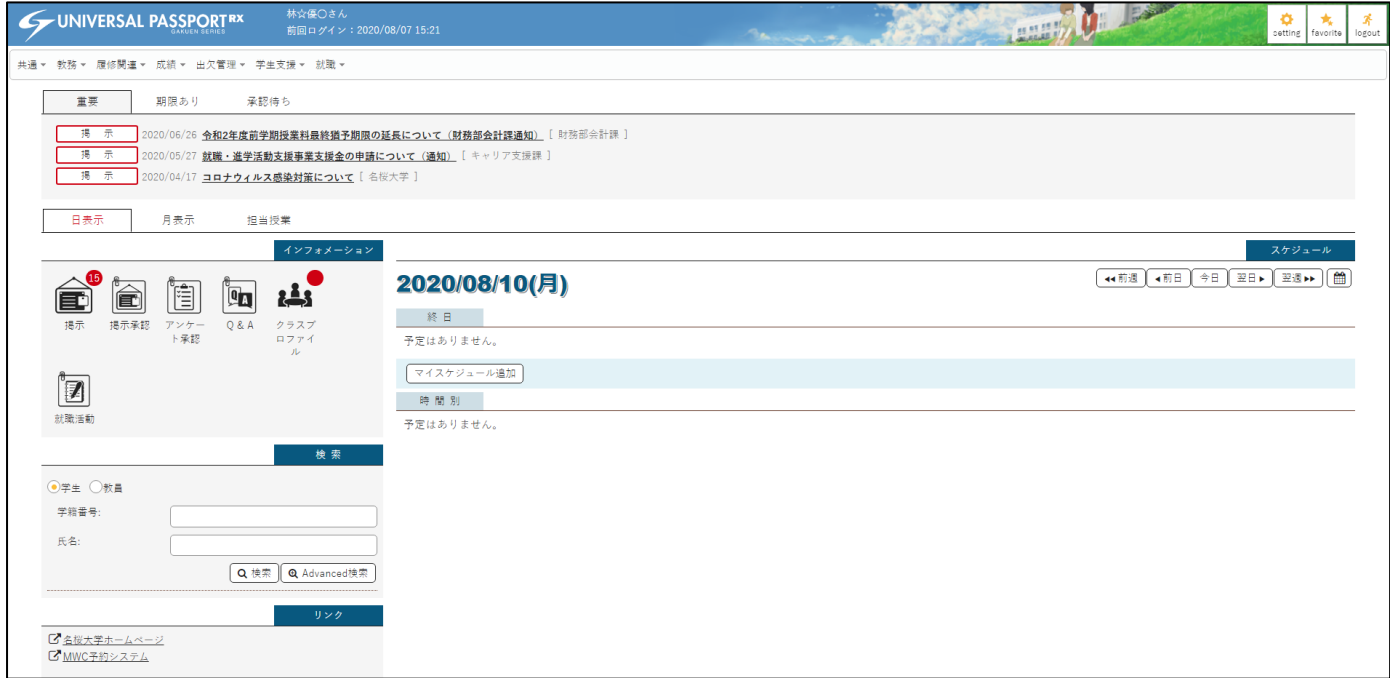

OS

- $\bullet$  Windows 10
- $\bullet$  Mac OS X 10.9 以上

ディスプレイ

● 解像度 1024×768 以上

ブラウザ(インターネット閲覧ソフト)

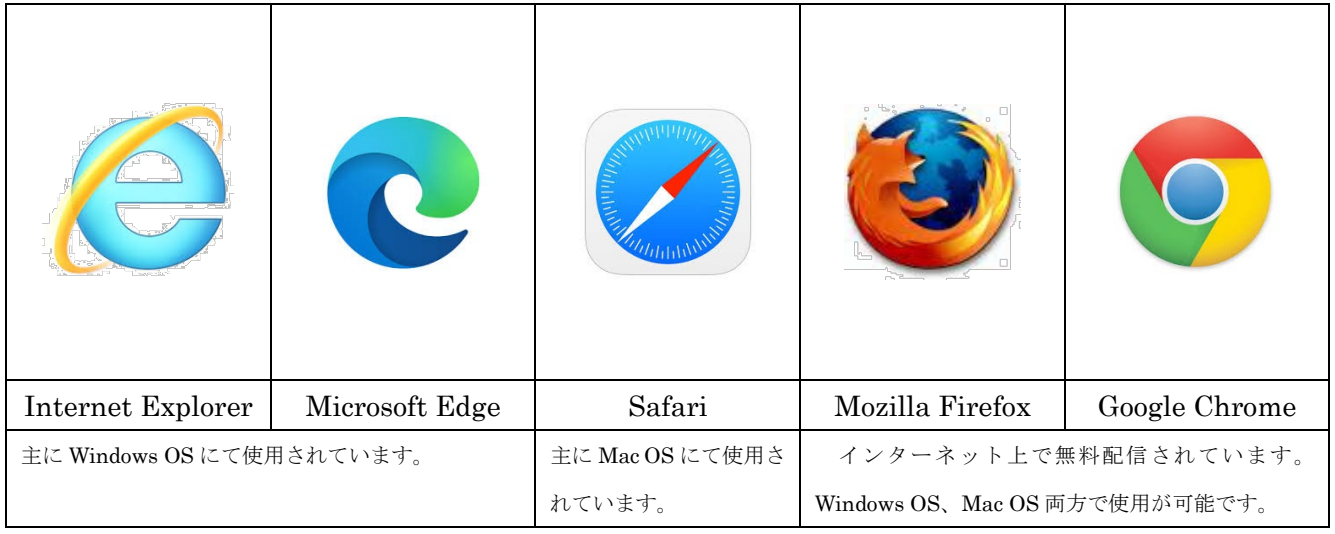

※ 対応 OS、ブラウザはシステム販売元:日本システム技術株式会社ホームページ「製品(Product)」の動作 環境から確認することができます。(https://www.jast-gakuen.com/?p=hw)

アクセス前に・・・

一部のブラウザ(インターネット閲覧ソフト)には、ポップアップブロック機能が備わっており、解除また はサイト登録を行わなければならない場合があります。

これは、一部の悪意のあるサイト等から利用者を保護する目的の機能ですが、悪意のないシステムやサイト にも適用さている場合があります。また、一度ポップアップブロックを解除しても、OS の更新時に機能がリ セットされる場合がありますので、クリックしてもウィンドウが開かない場合は、もう一度ポップアップブロ ックの再設定が必要となる場合があります。

#### 例)Internet Explorer の場合

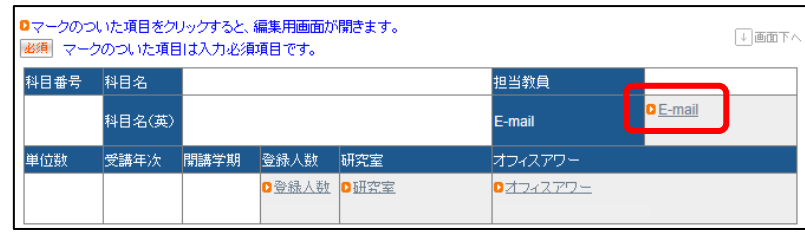

\*.meio-u.ac.jp からのポップアップがブロックされました。

一度のみ許可(A) このサイトのオプション(0) ▼  $\propto$ 

メッセージが表示された場合は、メッセージ右の – ※ の # FIIA または 2004 No. 73=200 · をクリックして設 定を行います。

一度のみ許可(A)

このサイトのオプション(0) ▼

- ・・・・・ 1 回のみ許可され、次回クリックした際に再度メッセージが表示されます。
- ・・・・・ 「常に許可」または「その他の設定」を選択することができ、「常に許可」を 行った場合、機能の履歴を変更しない限り、ポップアップブロックのメッセー ジが現れることはありません。「その他の設定」を選択した場合は、手動で Web サイトを登録することができます。(「常に許可」を行った場合は、自動的に Web サイトが登録されます。)
- 例)Safari の場合

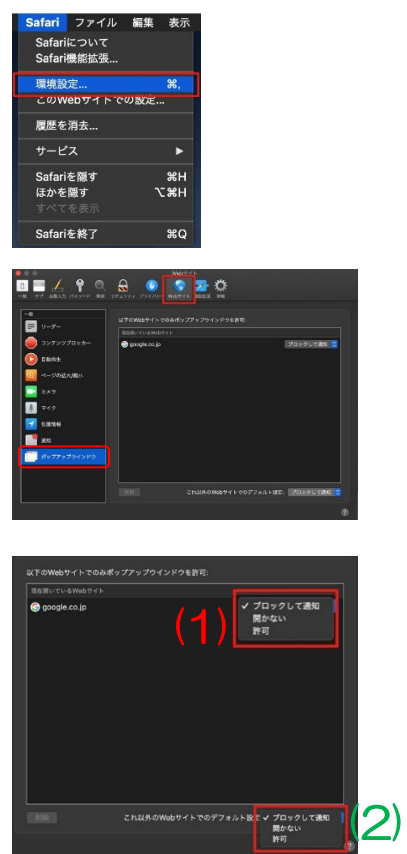

- 1. メニューバーの Safari から環境設定を選びます
- 2. タブから「Web サイト」の左側メニューから「ポ ップアップウインドウ」を選択します。
- 3. 特定のサイトのみポップアップブロックを解除す る場合は、「(1)現在開いている Web サイト」の右側 の「ブロックして通知」から「許可」を選択してくだ さい。

また、すべてのサイトのポップアップブロックを 解除する場合は下部の「(2)これ以外の Web サイト でのデフォルト設定」を「ブロックして通知」から 「許可」を選択してください。

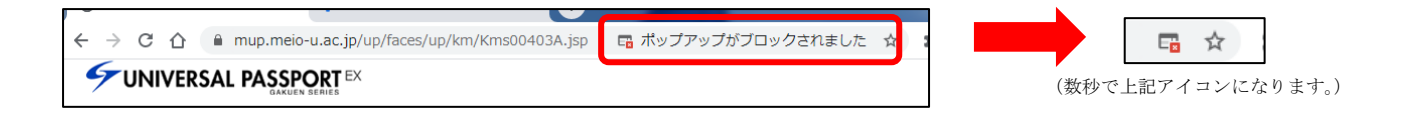

※ ポップアップブロック機能が働くと、アドレスバーに ロボッファッフがフロックされました タレいうメッセージが 表示されます。このメッセージは、1~2 秒で ■ アイコンのみの表示となります。

ツールバーのポップアップブロック機能が働いた場合は、アイコンをクリックし、ポップアップブロック を解除してください。

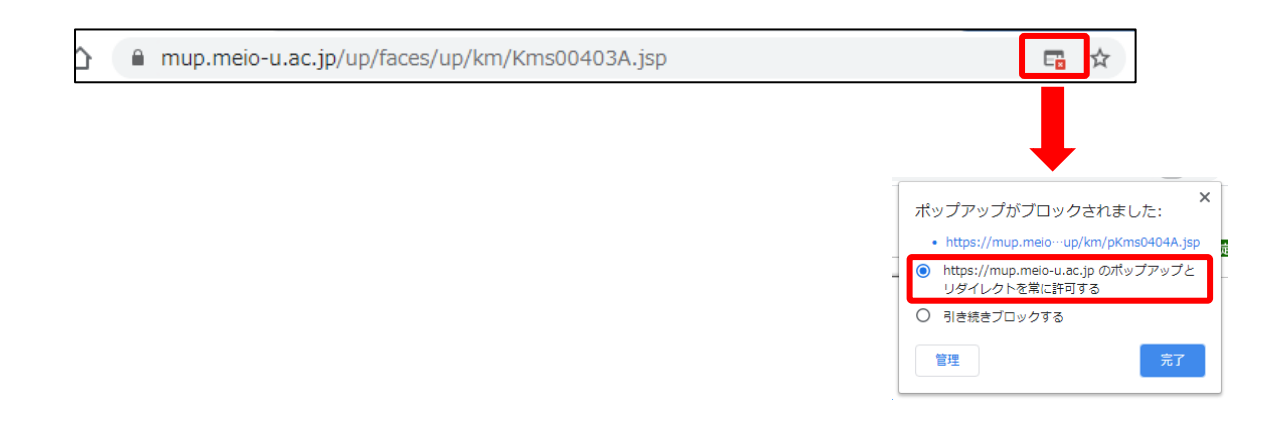

※ ポップアップブロック機能は、バージョンアップ等により、予告なしに仕様や操作方法が変更となる 場合があります。

その他メーカ独自のツールバーにてポップアップブロック機能が働くことがあります。Web ブラウ ザの上部を確認し、表示されているメーカサイトのポップアップブロック解除方法を検索し、解除設定 をお願いいたします。

また、Windows Update により、許可していた一部または全部のサイトの状態がリセットされる場 合があります。その際は上記解除方法の再設定を行ってください。

#### Universal Passport の仕組み

情報管理は、メインデータ管理を行う教務システム(以下 Gakuen)と情報を収集する Universal Passport の 2 つのデータベースで行っています。そのため、入力のタイミング等によって、データが反映されない場合 があります。

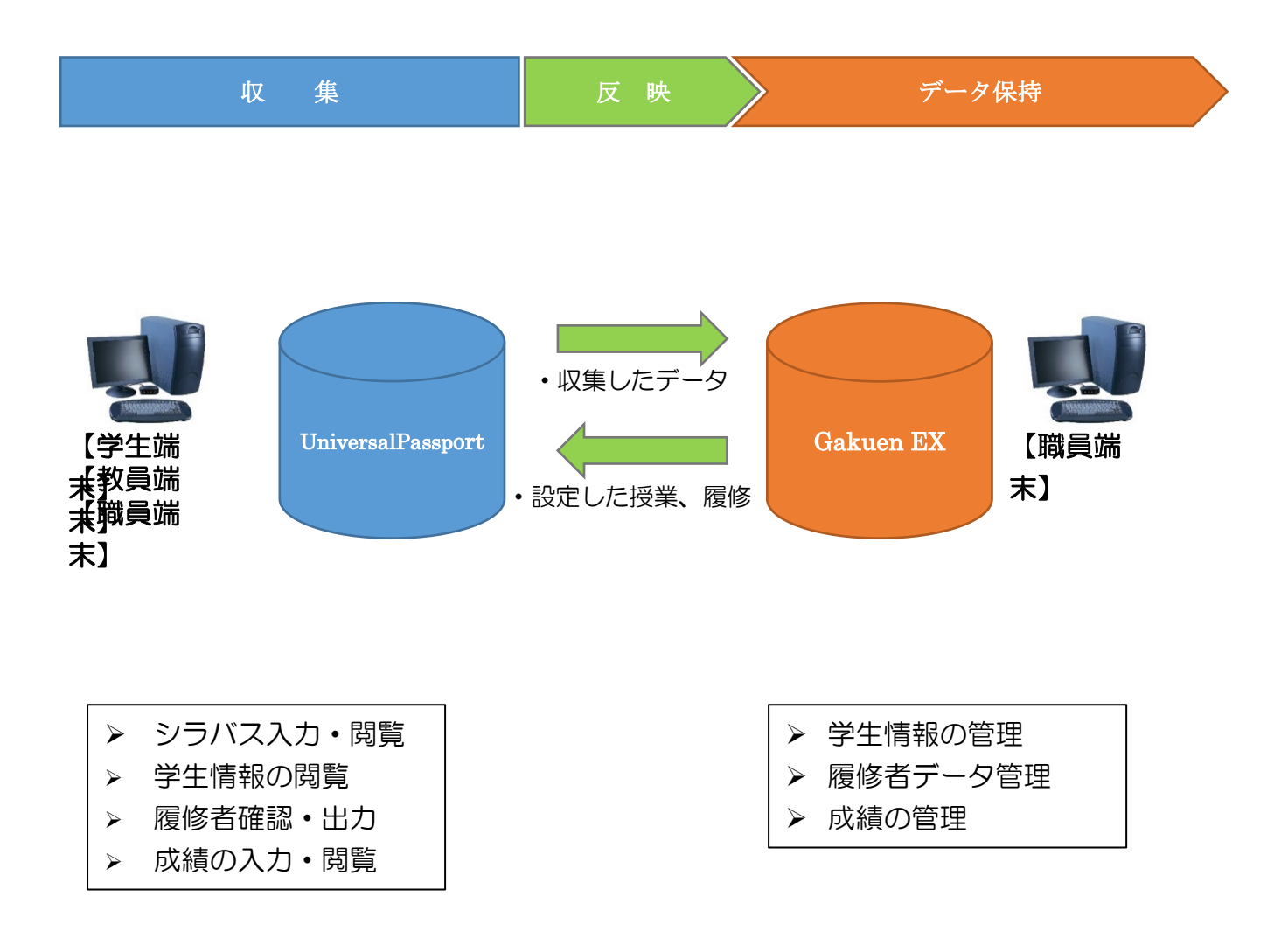

※ 学生、教員、職員によって使用できる機能は異なります。

#### 成績入力について

## 成績を入力する際のお願い

情報管理は、メインデータ管理を行う Gakuen と情報を収集する

Universal Passport の 2 つのデータベースから成り立っております。

## そのため、入力のタイミング等によって、データが反映されない場合 があります。

つきましては、本書を熟読していただき、ご理解の上入力を行っていた だくようお願いいたします。

#### 成績データ反映・更新の注意事項

成績入力は、入力期間からデータ反映までの間変更が可能ですが、データ反映後は GAKUEN でデータが管理され、Universal Passport 上で更新されているように見えても、 成績は変更出来ません。

成績の反映期日は、前もって「成績入力依頼」の文書にてお知らせいたします。成績入力 の期日に間に合わない場合は、所定の Excel データまたは紙媒体で提出をお願いいたしま す。

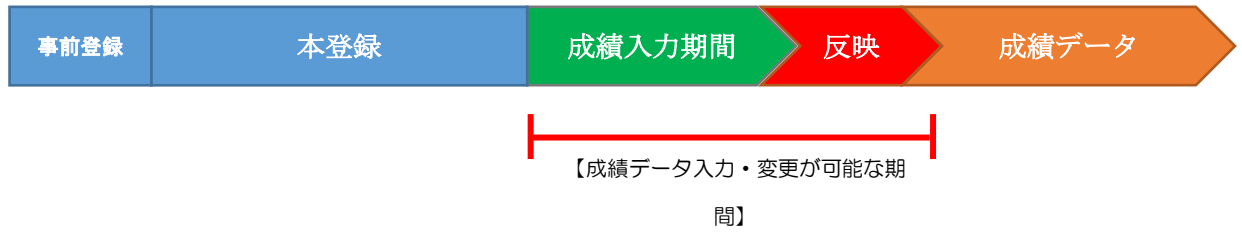

Universal Passport では、以下のとおり成績入力を行うことができます。

画面上部にある「成績」メニューから「成績入力」を選択してください。

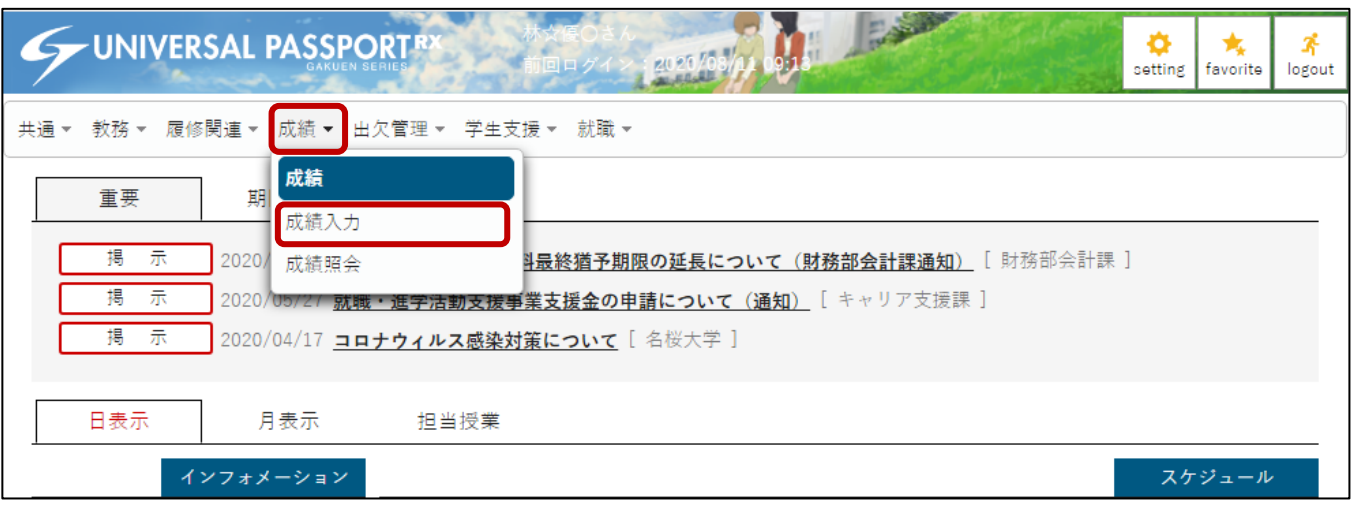

 成績入力をクリックすると、担当する授業名が表示されます。該当する授業名をクリックし、成績入力画面 へ進みます。(※間違いや漏れがある場合には、教務課までお問合せ下さい。)

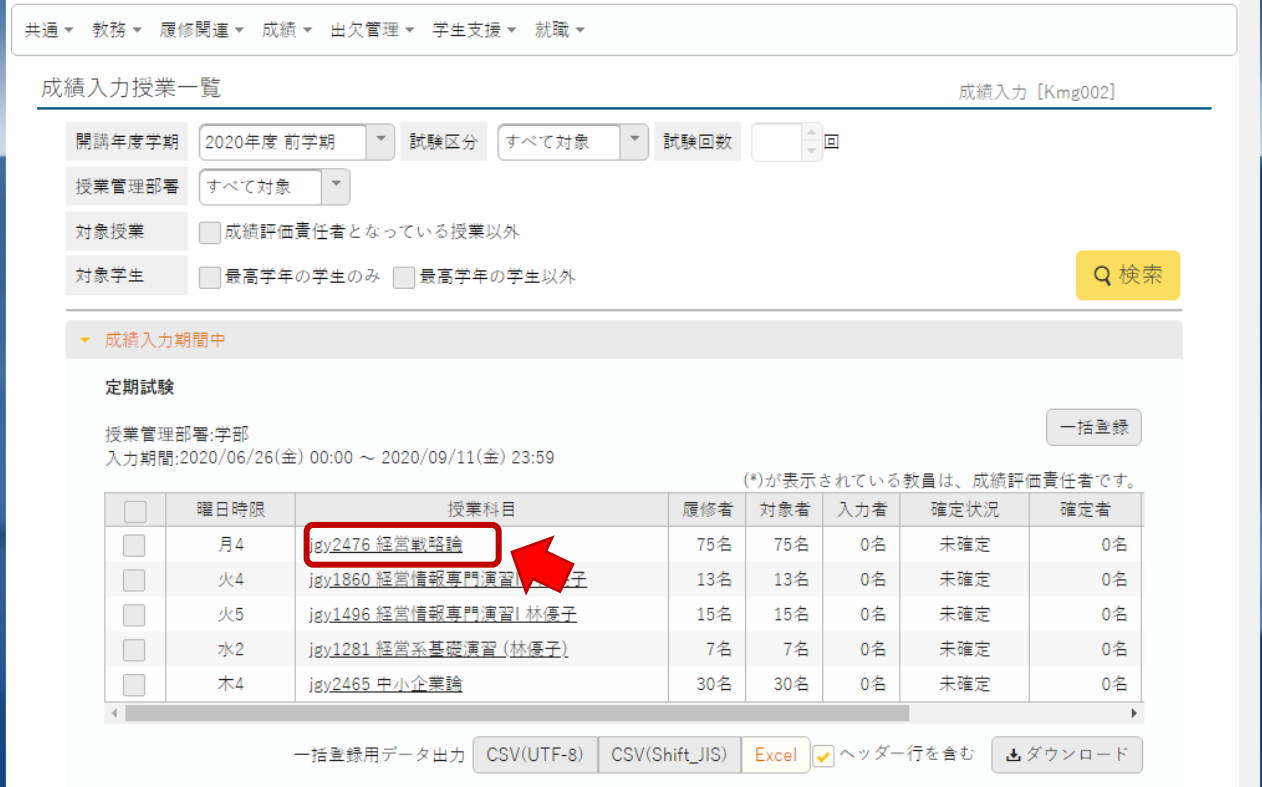

授業名をクリックすると、成績を入力するページが表示されます。画面には「学生番号」「学生氏名(フリガ ナ)」「評価点入力欄」「評価名表示欄」「学年」「所属学科」等の順で表示されます。

評価を入力する場合は、「評価点入力欄」に素点を整数 (0~100) で入力してください。 また、出席が授業時間の3分の2に満たない場合は、「評価点入力欄」に「X(半角大文字)」と入力し、成 績評価期間内で成績評価できない場合は、「評価点入力欄」に「H(半角大文字)」と入力してください。

「評価表示欄」には自動的に評価名称が表示されます。評価基準は次のとおりとなります。

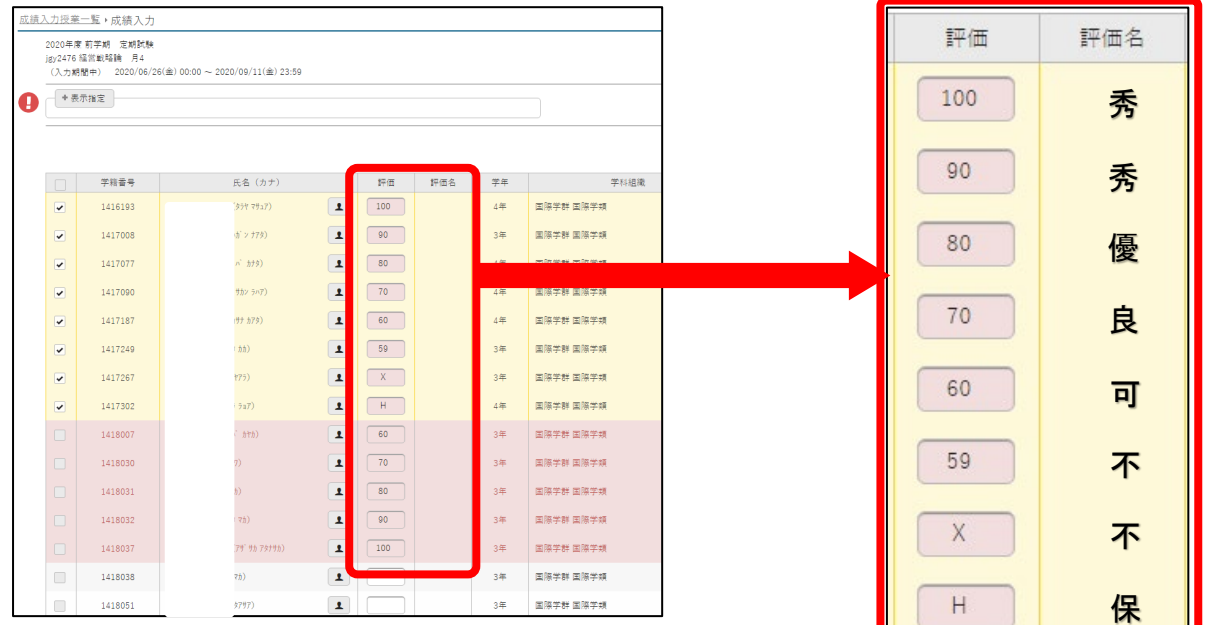

- 秀 : 100 ~ 90 点
- 優 : 89 ~ 80 点
- 良 : 79 ~ 70 点
- 可 : 69 ~ 60 点
- 不可 : 59 ~ 00点
- 不可 : X(エックス) ※ 3分の2に満たない場合は、「 **X(半角大文字)」**と入力してください。

保留 : H(エイチ) ※ 成績評価が出来ない状況の場合は、「H(半**角大文字)」**と入力し、改めて 教務課へ成績を報告してください。

注) 成績入力後は、成績入力画面下部にある「確定」ボタンをクリックして成績を確定してください。なお、 確定ボタンをクリックした後成績を修正する場合は、解除が必要となります。確認や修正が生じる可能性が ある場合は、「保存」ボタンにて成績を保存してください。

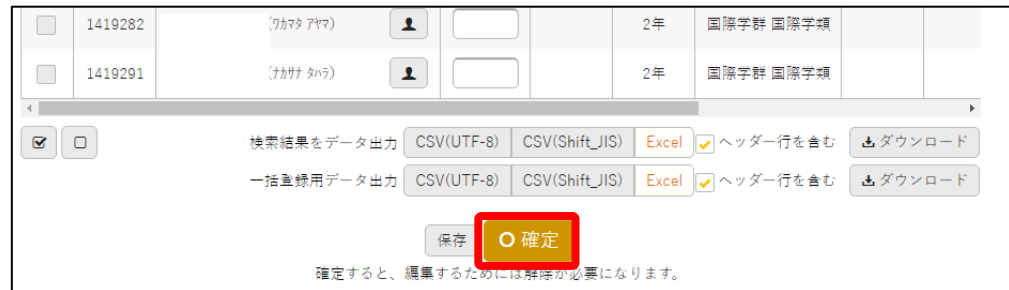

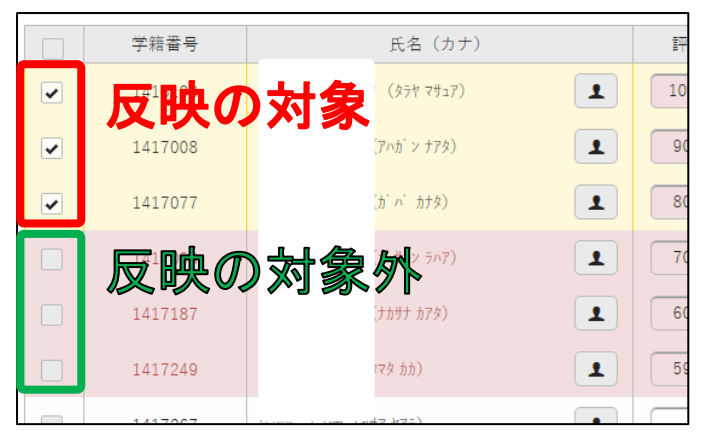

成績評価を入力し、反映させる場合は、入力画面左側 のチェックボックスへ必ず√(チェック)を入れてくだ さい。

✔(チェック)が入っていない箇所の成績は更新時に 反映がされませんので注意してください。

なお、本機能は、点数入力時に自動的に✔(チェック) が入るよう設定されています。

成績入力終了後、成績原簿の提出をお願いします。

成績原簿を出力する場合は、右側「PDF」または「Excel」ボタンをクリックし、表示された画面を印刷、押 印の上ご提出をお願いします。

提出の様式は PDF、Excel どちらでも構いません。

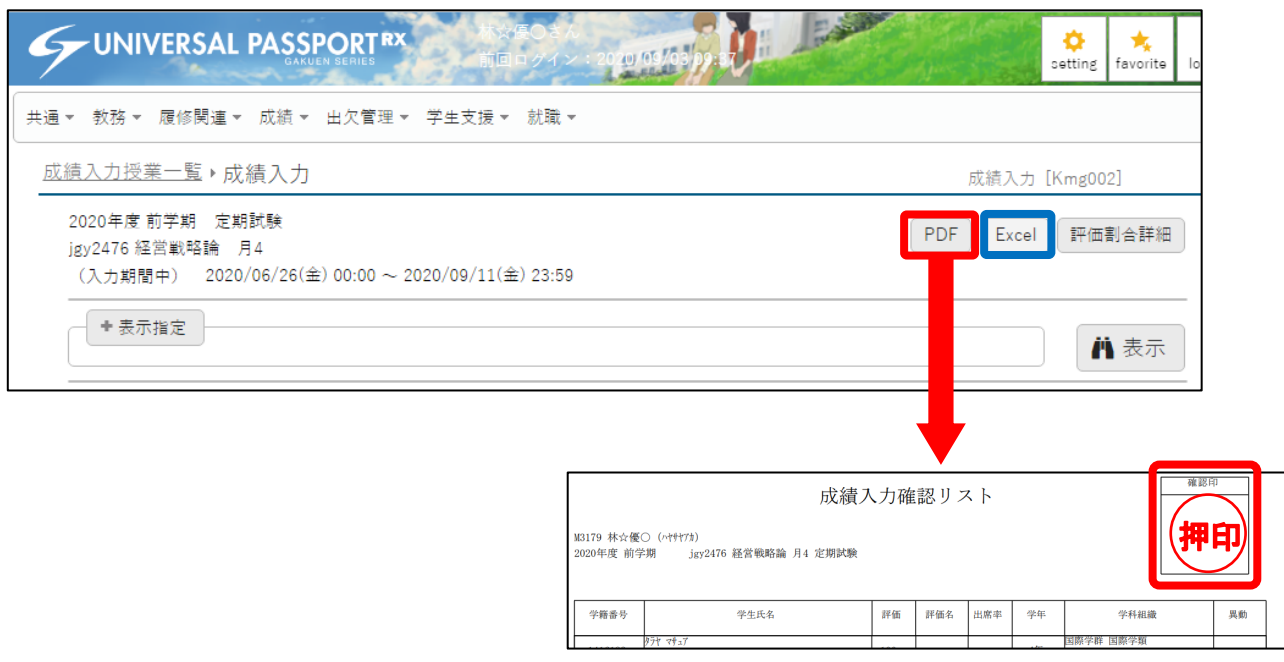

Universal Passport では、ブラウザに表示されているブラウザバックボタンで戻ることが禁止されていま す。一覧またはトップへ戻る場合は、画面上部に表示されている SUNIVERSAL PASSPORTAY (ロゴ)をクリックするか、 「成績入力授業一覧」をクリックしてください。

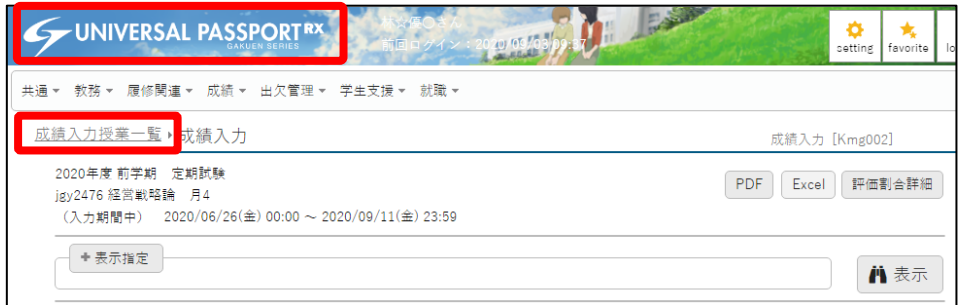

 $\frac{1}{\sqrt{2}}$ 【機能紹介】

 成績入力には、個別の成績入力(成績入力画面を開き入力する方法)の他に、一括で成績を入力する方 法があります。

ご使用は必須ではありません。

 成績入力科目一覧にて、成績を一括登録したい科目のチェックボックスを選択し、の右下にある「ダウ ンロード」ボタンをクリックします。

※ 科目は、複数選択が可能です。

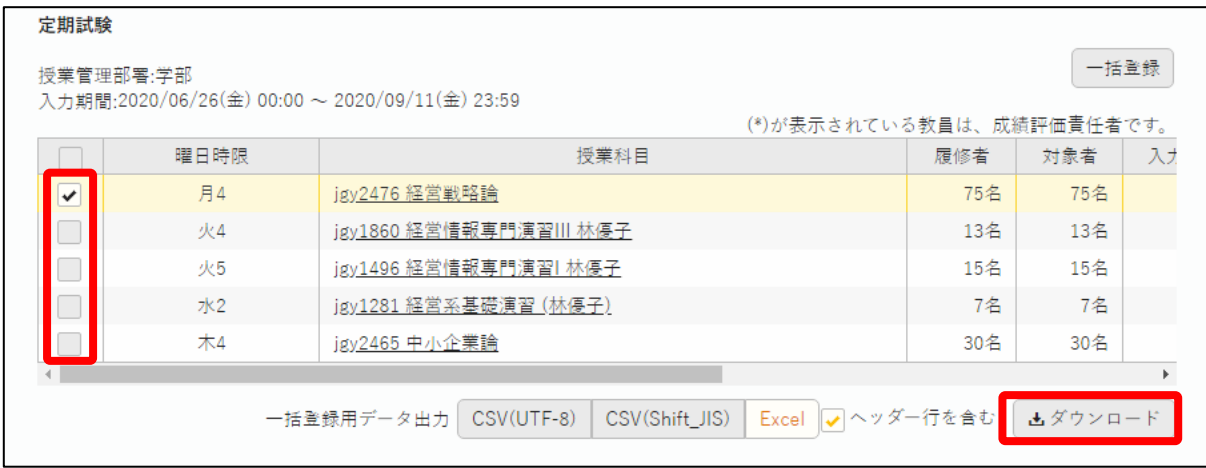

以下のとおり Excel (または CSV) ファイルがダウンロードされます。

 成績を一括で入力する場合は、Excel(または CSV)ファイルの「評価」欄に点数を入力し、上書き保 存をしてください。

| A       | B    |     | D    |          |      | G      | н    |       |      |   | Κ  |         | M         |
|---------|------|-----|------|----------|------|--------|------|-------|------|---|----|---------|-----------|
| 授業コード   | 学籍番号 | 評価  | 相講年度 | 開講学期     | 試験区分 | 試験区分名称 | 試験回数 | 授業科目  | 学生氏名 |   | 学年 | 学科組織コード | 学科組織名称    |
| jgy2476 | ₩    | 00  |      | 2020 前学期 |      | 定期試験   |      | 経営戦略論 |      | o |    | 4 31    | 国際学群 国際学類 |
| jgy2476 | г    |     |      | 2020 前学期 |      | 定期試験   |      | 経営戦略論 |      |   |    | 3 31    | 国際学群 国際学類 |
| jgy2476 | ▲    |     |      | 2020 前学期 |      | 定期試験   |      | 経営戦略論 |      |   |    | 4 31    | 国際学群 国際学類 |
| jgy2476 | ۱o   |     |      | 2020 前学期 |      | 定期試験   |      | 経営戦略論 |      |   |    | 4 31    | 国際学群 国際学類 |
| jgy2476 | о    |     |      | 2020 前学期 |      | 定期試験   |      | 経営戦略論 |      |   |    | 4 31    | 国際学群 国際学類 |
| igy2476 | ☆    | 59. |      | 2020 前学期 |      | 定期試験   |      | 経営戦略論 |      |   |    | 3 31    | 国際学群 国際学類 |
| igy2476 | lo   |     |      | 2020 前学期 |      | 定期試験   |      | 経営戦略論 |      |   |    | 3 31    | 国際学群 国際学類 |
| igy2476 |      |     |      | 2020 前学期 |      | 定期試験   |      | 経営戦略論 |      |   |    | 4 31    | 国際学群 国際学類 |

一括登録を実行する場合は、成績入力科目一覧右側の「一括登録」ボタンをクリックしてください。

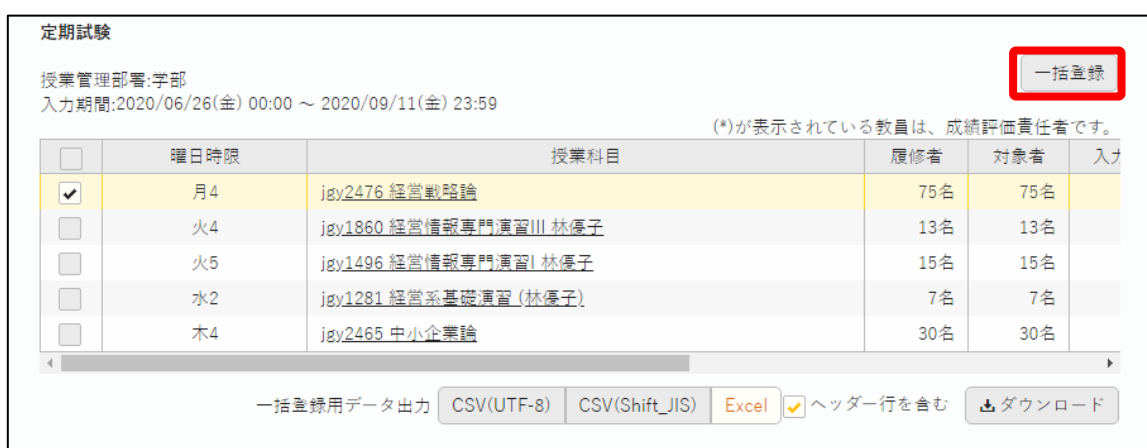

一括登録ボタンをクリックすると、ファイル選択を行う画面が表示されます。

ファイル指定項目の「+選択してください」をクリックしてください。

その際、指定するファイルにタイトル(項目やヘッダ)がある場合は、「ヘッダー行を含む」に✔を入れ てください。

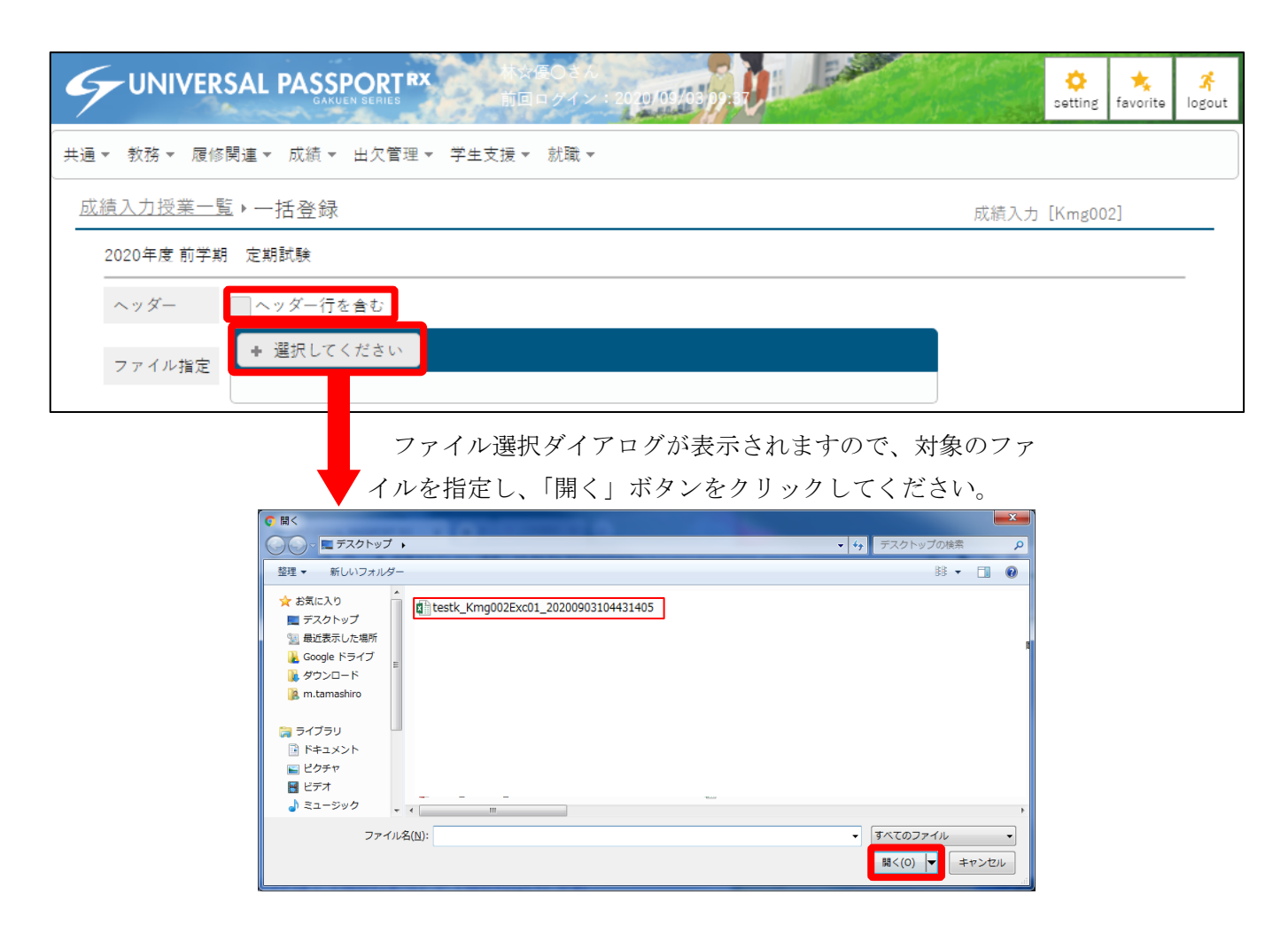

ファイルの読み込みが成功すると画面に読み込んだ結果が表示されます。

 読み込まれた成績等が正しいかを確認し、よろしければ「保存」ボタンで確定を行ってください。 なお、最終的な確定は、成績入力科目一覧から科目を選択し、「確定」ボタンをクリックしてください。

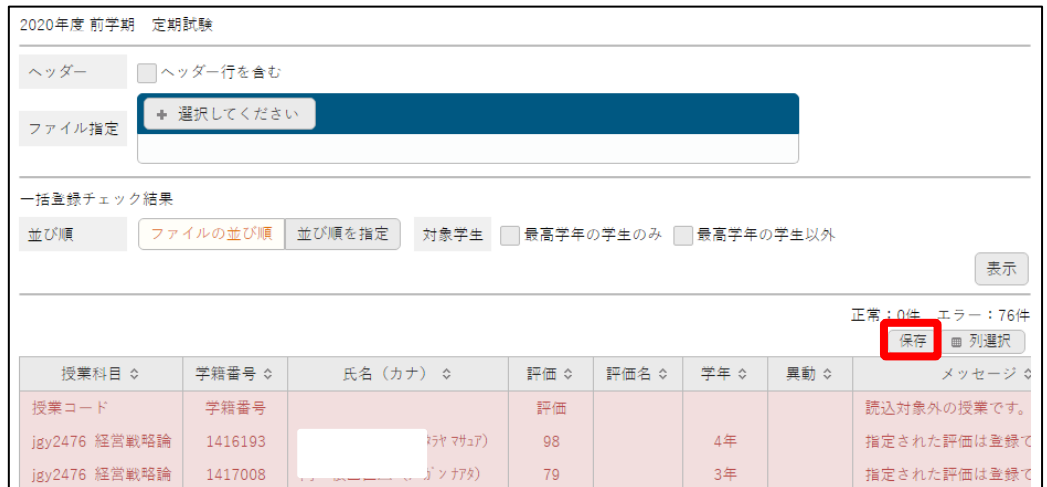

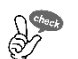

## AS 【機能紹介】

成績入力画面には「表示指定」の機能が備わっています。

ご使用は必須ではありません。表示したい対象や並び順、状況を必要に応じて設定しご活用ください。

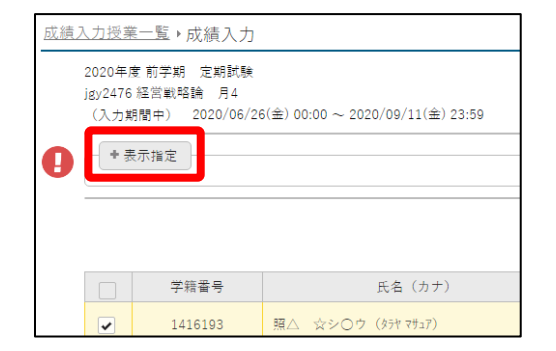

画面上部の「+表示指定」をクリックすると、条件 が表示されます。

表示したい条件を指定し、右側にある表示ボタンをクリックすると表示を切り替えることができます。 チェックボックスは複数選択が可能です。

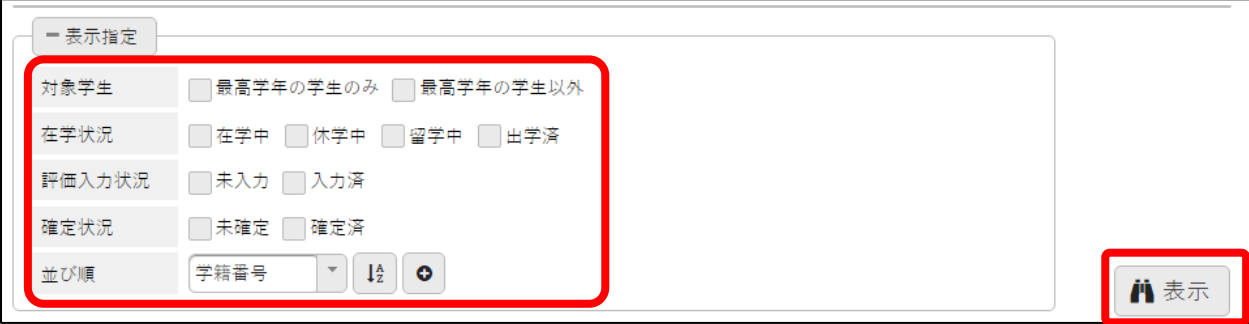

## シラバス入力について

Universal Passport では、以下のとおりシラバス入力を行うことができます。 画面上部にある「教務」メニューから「シラバス登録」を選択してください。

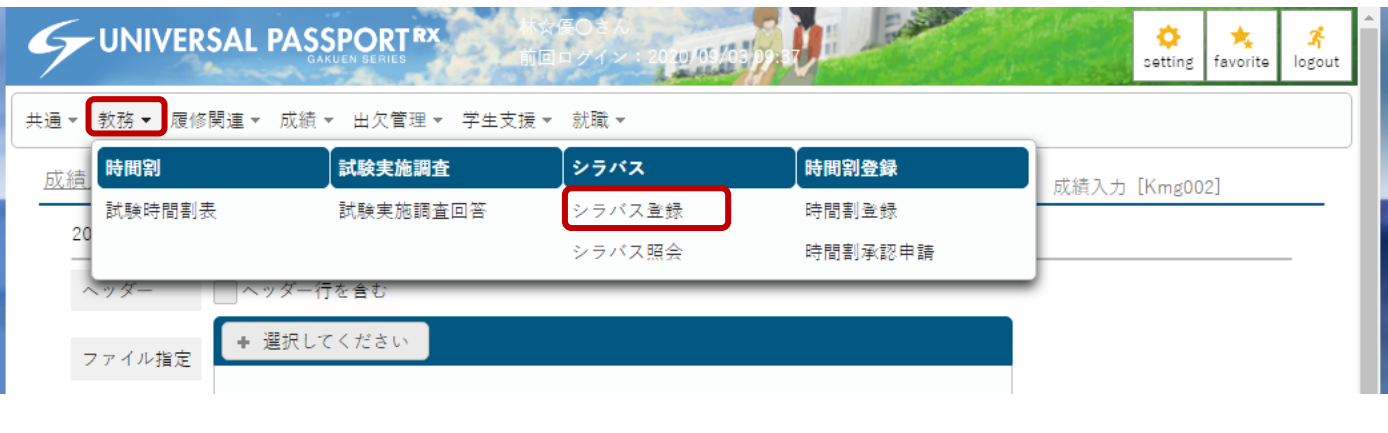

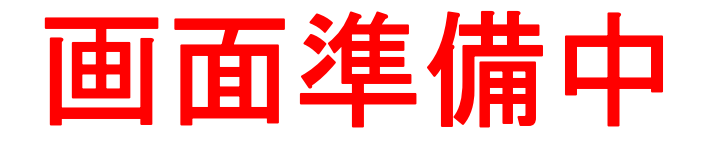

 $\mathsf{I}$ 

テスト環境となっているため、本説明書に反映されていません。準備ができ次第追加いたします。 しばらくお待ち下さい。

### 受講者名簿の表示・閲覧について

Universal Passport では、以下のとおり受講者情報の閲覧、データ取得を行うことができます。 画面上部にある「履修関連」メニューから「履修者名簿」を選択してください。

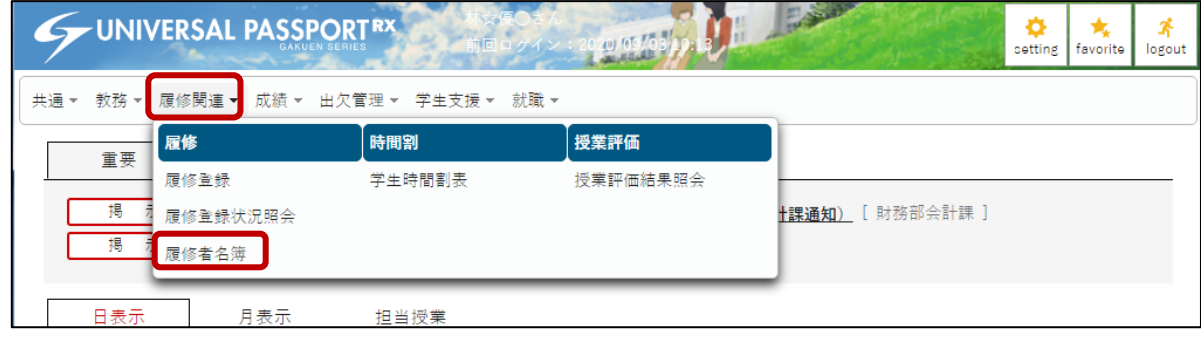

 履修者名簿をクリックすると、担当する授業名が表示されます。該当する授業名をクリックし、履修者閲覧 画面へ進みます。(※間違いや漏れがある場合には、教務課までお問合せ下さい。)

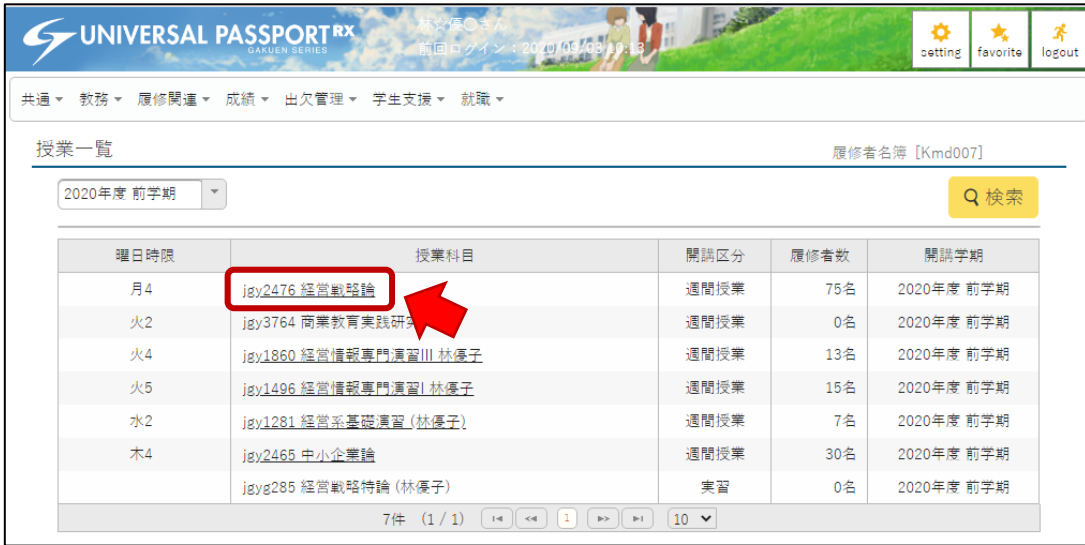

授業名をクリックすると、受講者の一覧が表示されます。

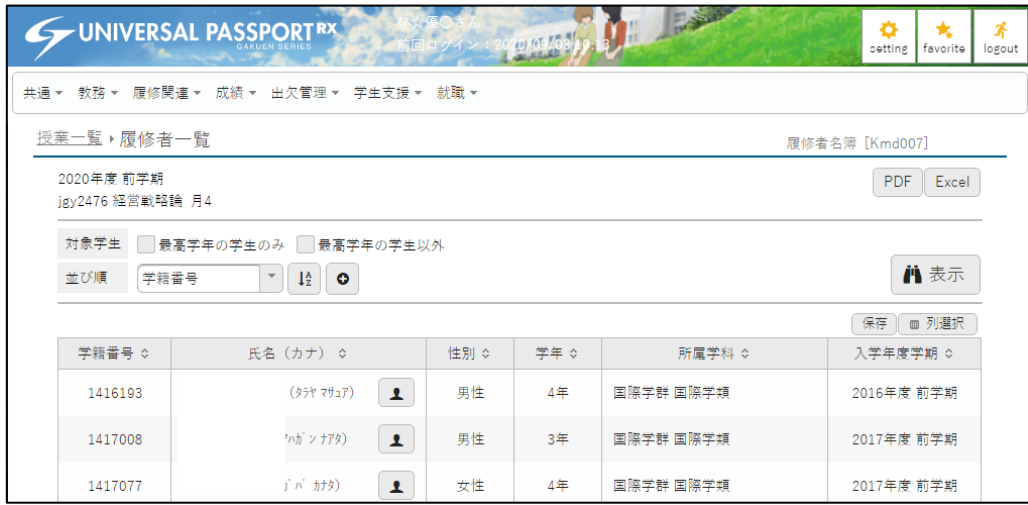

受講者の一覧を印刷することも可能です。

 印刷方法は、画面右上にある「PDF」または「Excel」ボタンをクリックします。ボタンをクリックする と、授業回数を指定し、出席確認を行うための確認欄を設定することができます。

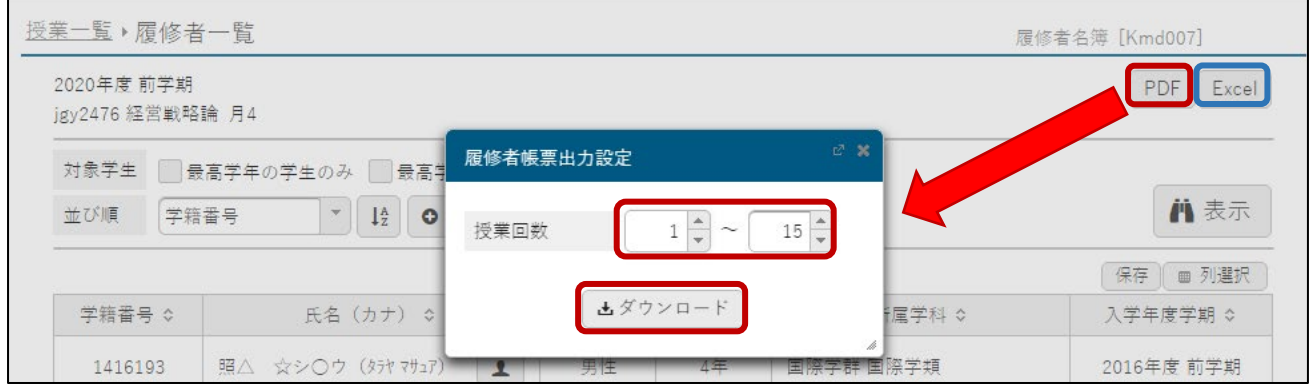

回数を指定し、「ダウンロード」ボタンをクリックすると以下のとおりの様式で受講者名簿を表示するこ とができます。回数の欄は 1~16 回までが表示対象となり、17 回以降は次ページの表示となります。PDF、 Excel どちらも同様の様式となります。

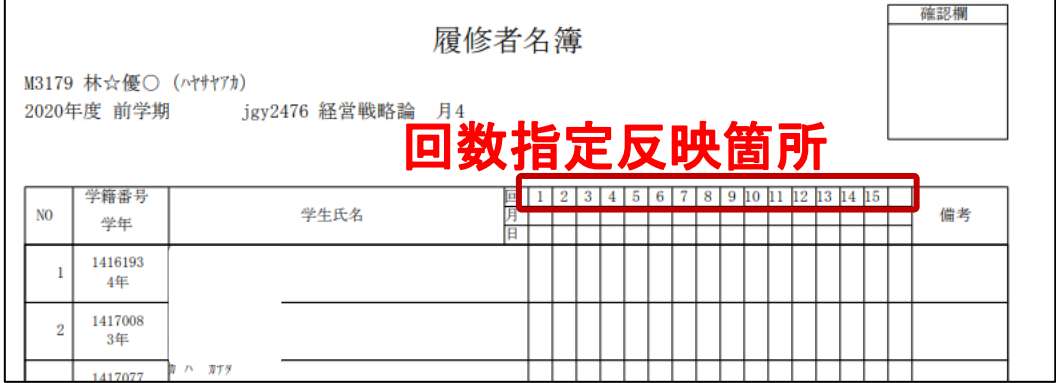

 受講者の情報はデータで取得することも可能です。 受講者閲覧画面の下部右側にある「ダウンロード」ボタンをクリックします。

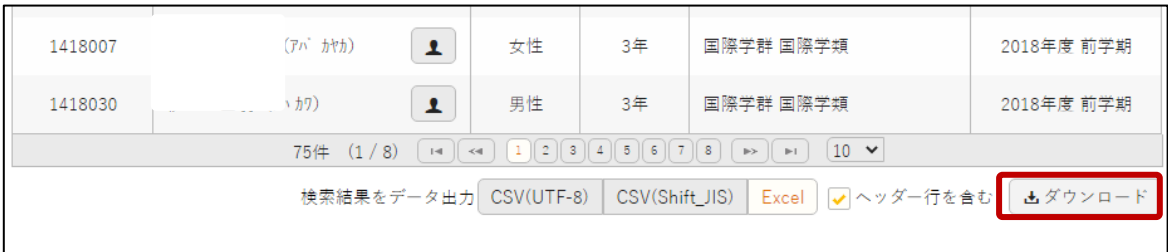

【取得データ】

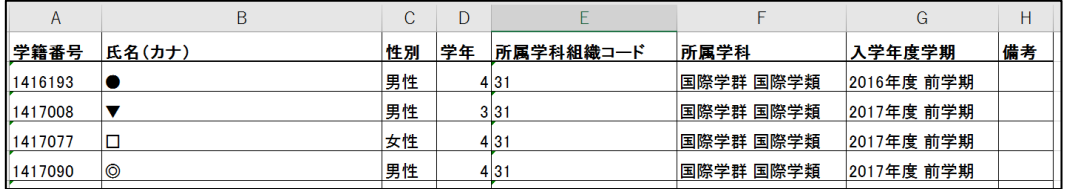

#### 課題管理について

Universal Passport では、以下のとおり課題の出題を行うことができます。 画面左側にある「クラスプロファイル」を選択してください。

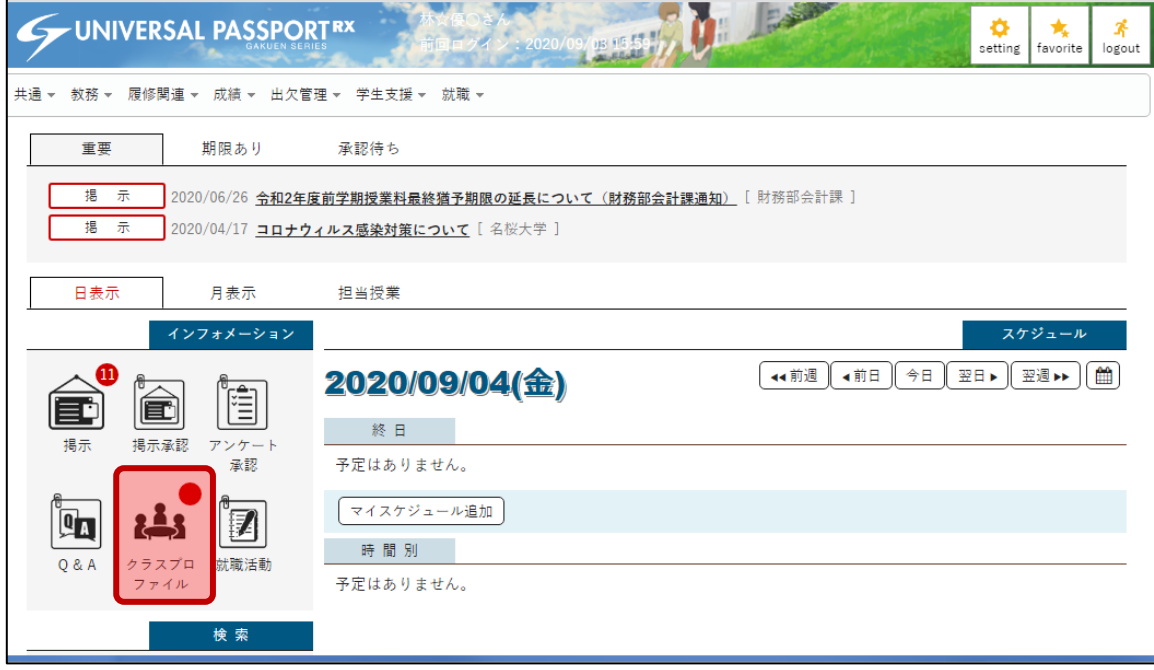

 課題を設定したい授業を左側の曜日から選択します。授業が実施される曜日をクリックすると担当してい る授業が表示されます。

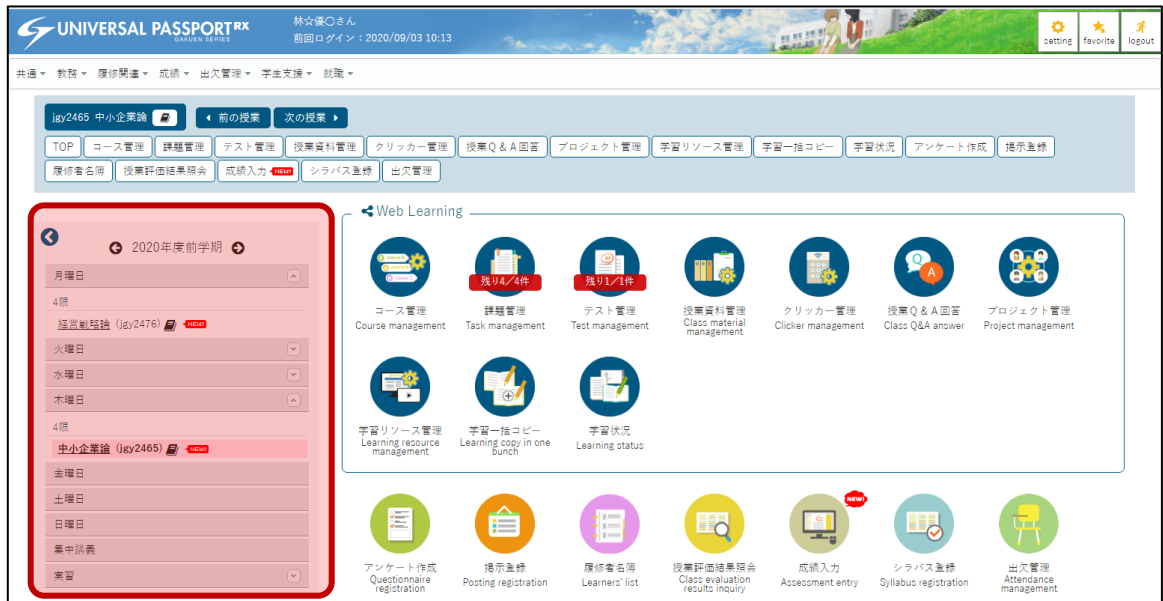

授業が選択されると、表示されている授業がピンクで塗りつぶされます。

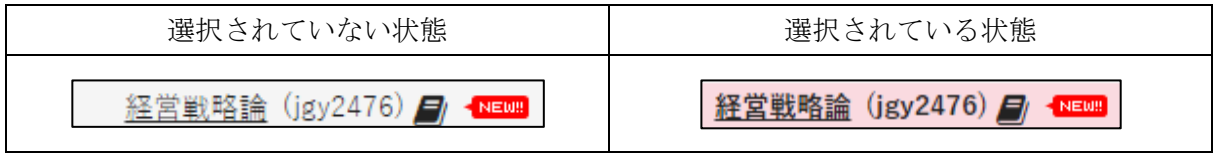

授業選択後は、画面中央にある「課題管理」のアイコンをクリックします。

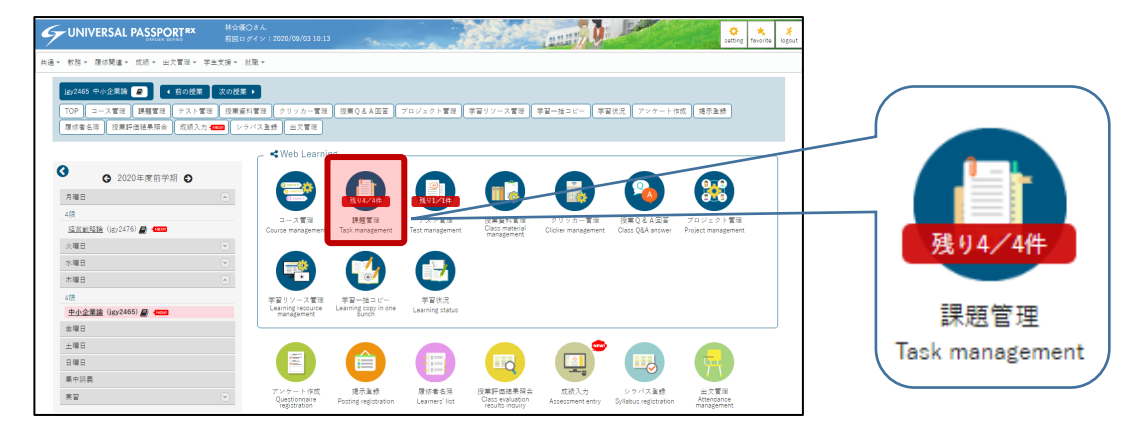

アイコンをクリックすると、作成した課題一覧が表示されます。課題を作成する場合は、画面右上の「+ 新規」ボタンをクリックします。

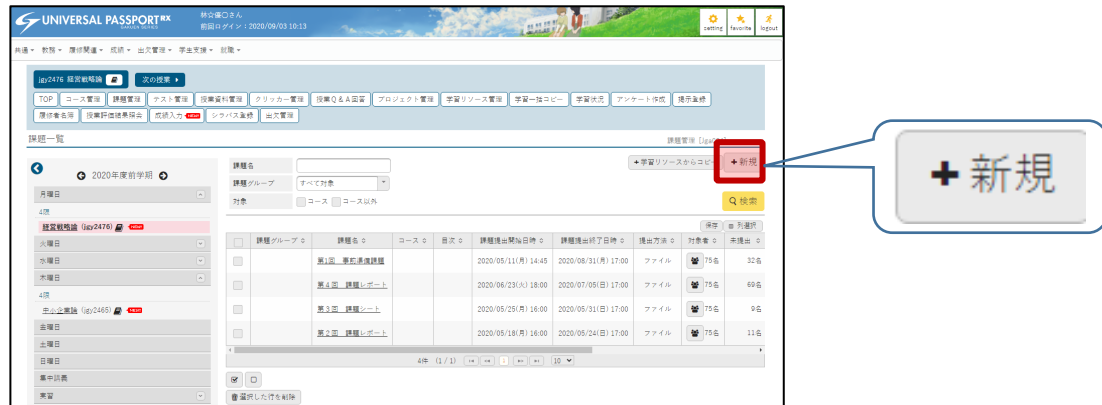

#### 【課題設定画面】

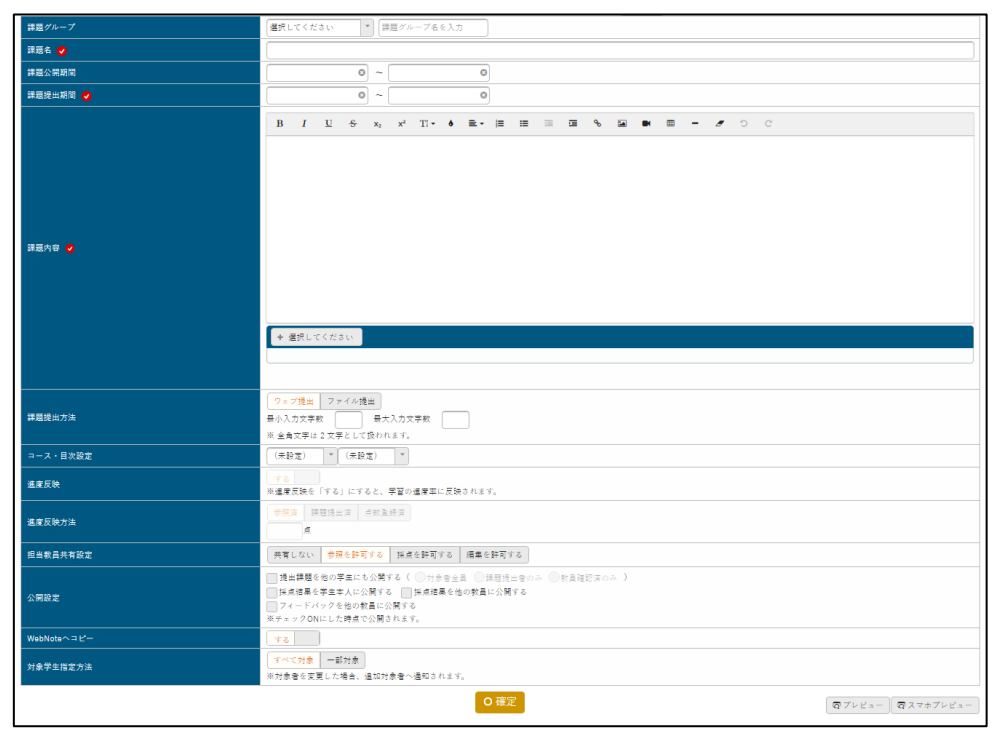

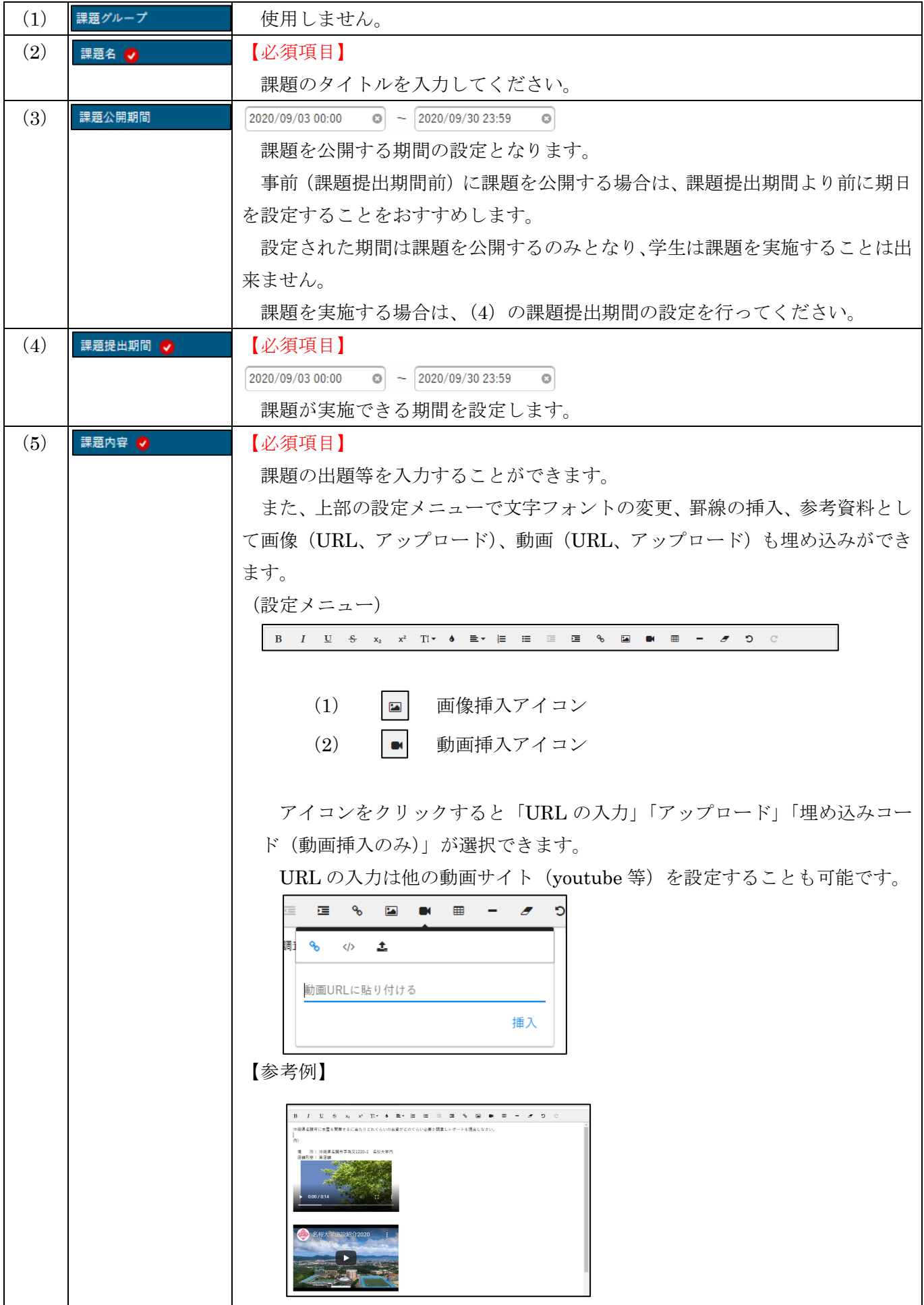

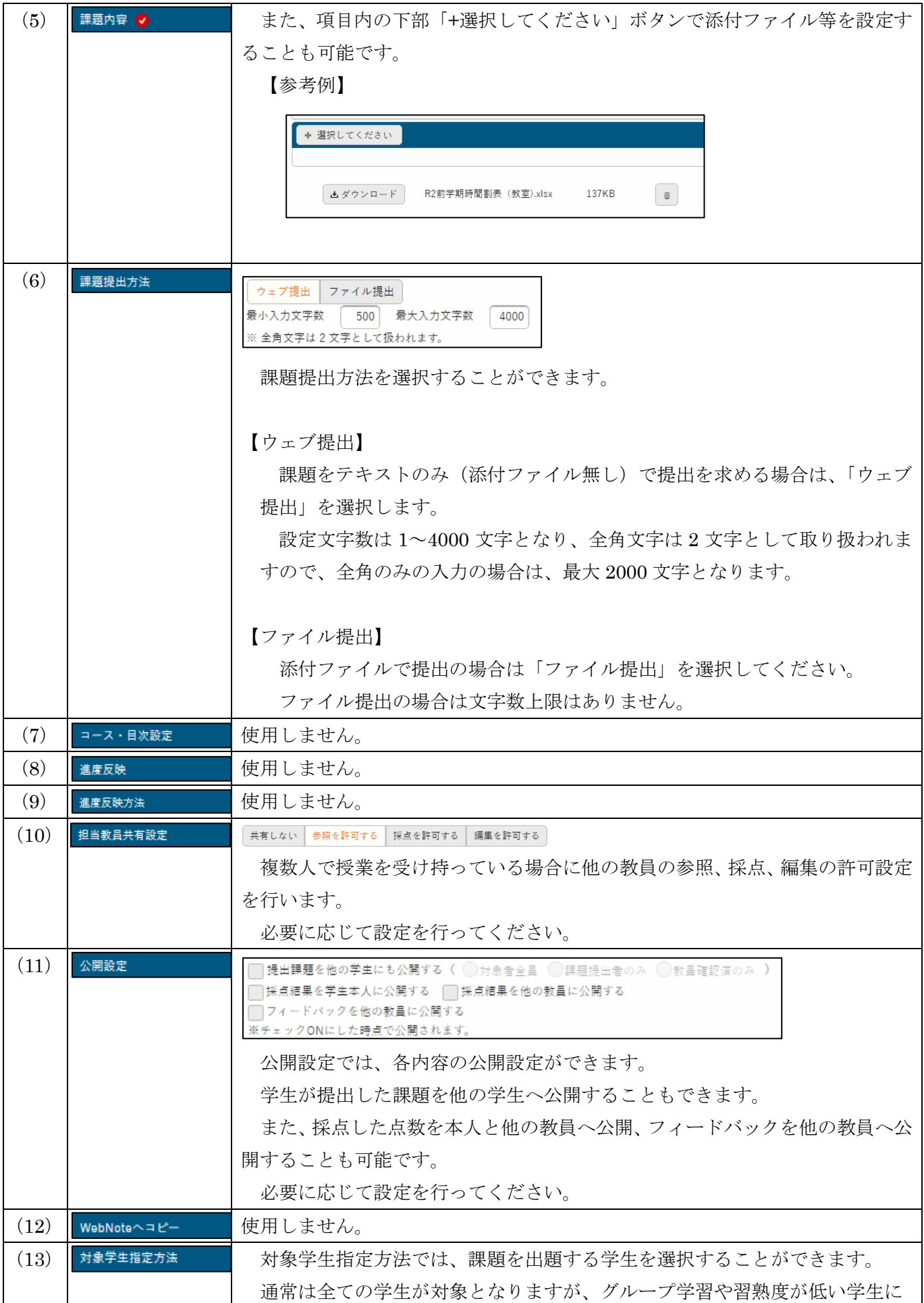

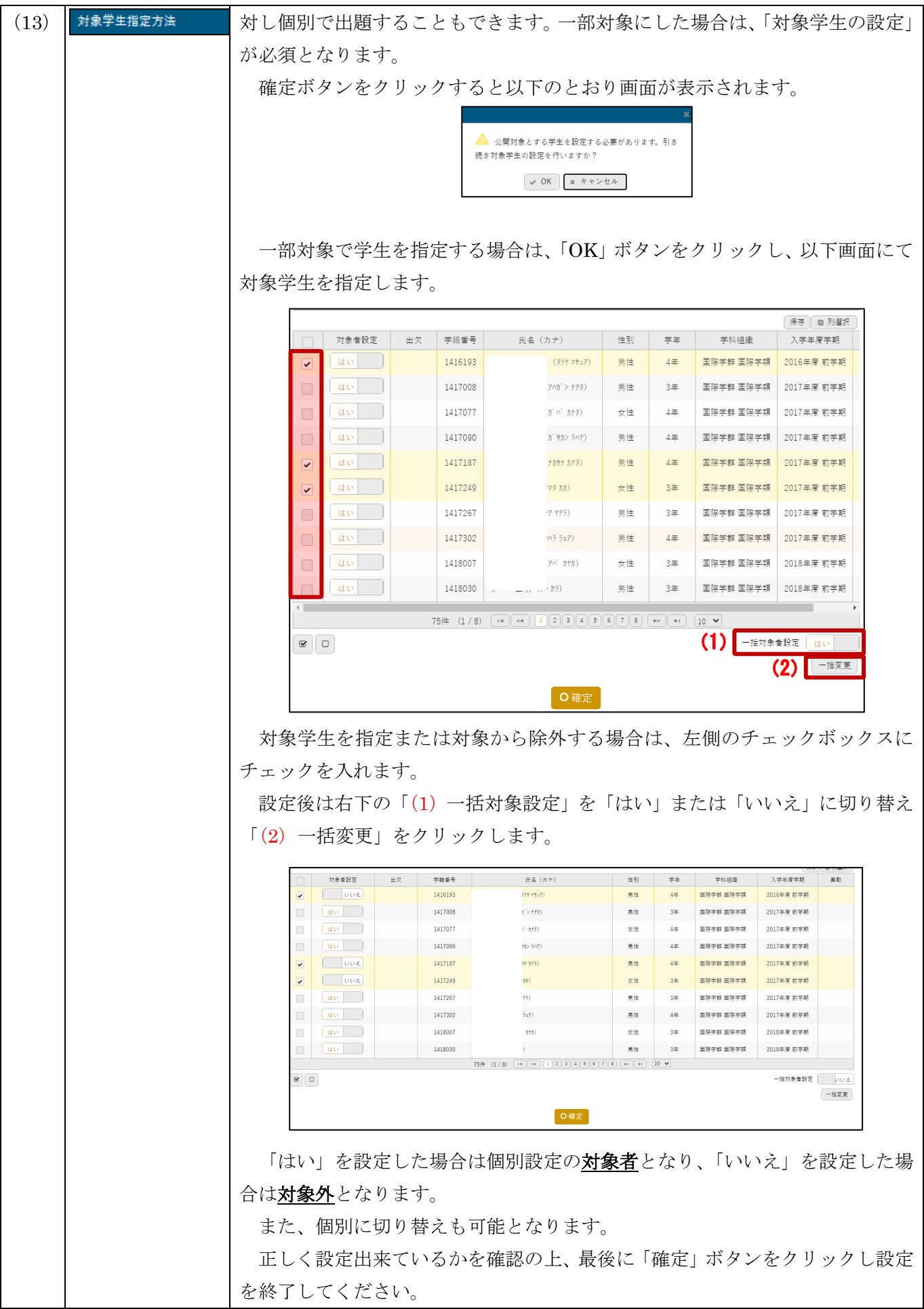

【機能紹介】

課題作成にはコピー機能が備わっています。

コピーを実施する場合は、作成画面上部の「(1)他の課題からコピー」のリストボックスからコピーしたい 課題を選択し、右上の「(2) コピー」ボタンをクリックしてください。ご使用は必須ではありません。
(2)

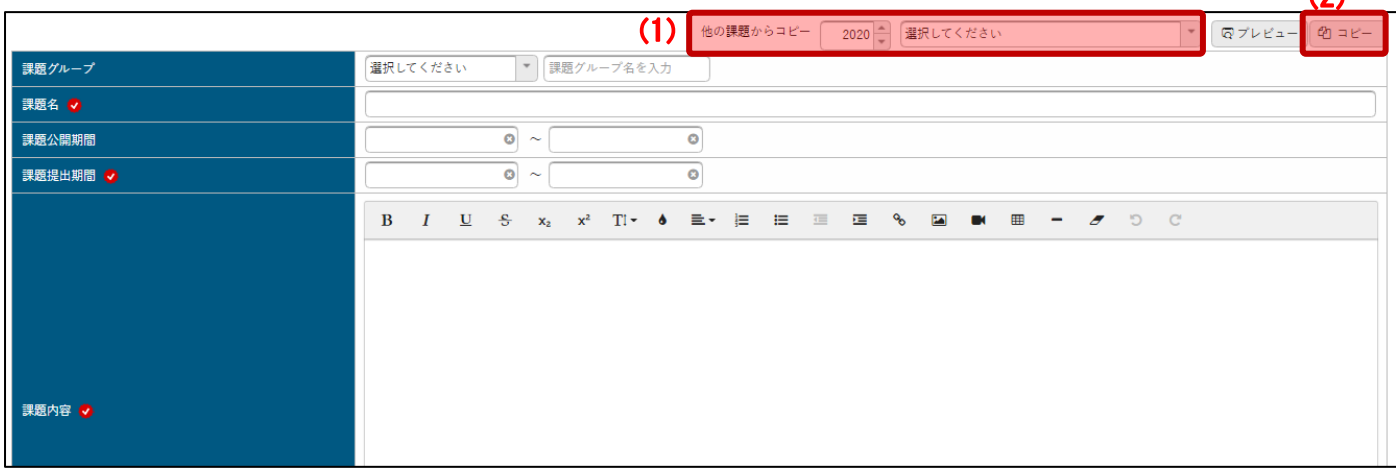

## 提出課題確認方法について

提出された課題については以下のとおり確認や採点が行えます。 提出された課題について確認する場合は、課題一覧の「対象者」のアイコンをクリックします。

#### ※ 課題一覧の表示方法は前項の「課題管理について」を参照してください。

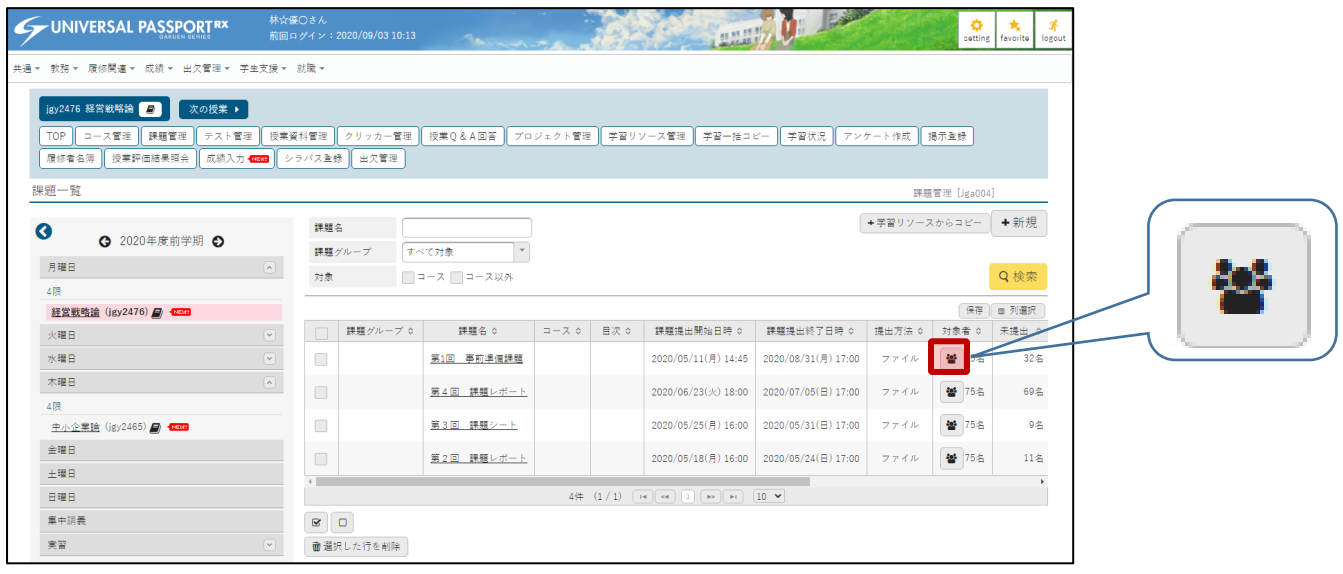

アイコンをクリックすると課題の提出状況が確認できます。

提出が完了している場合は、(1)提出日時に提出された日付が表示され、未提出者は(2)未提出欄に 「◯」が表示されます。

提出された課題を確認するには、(3)氏名欄の氏名をクリックしてください。

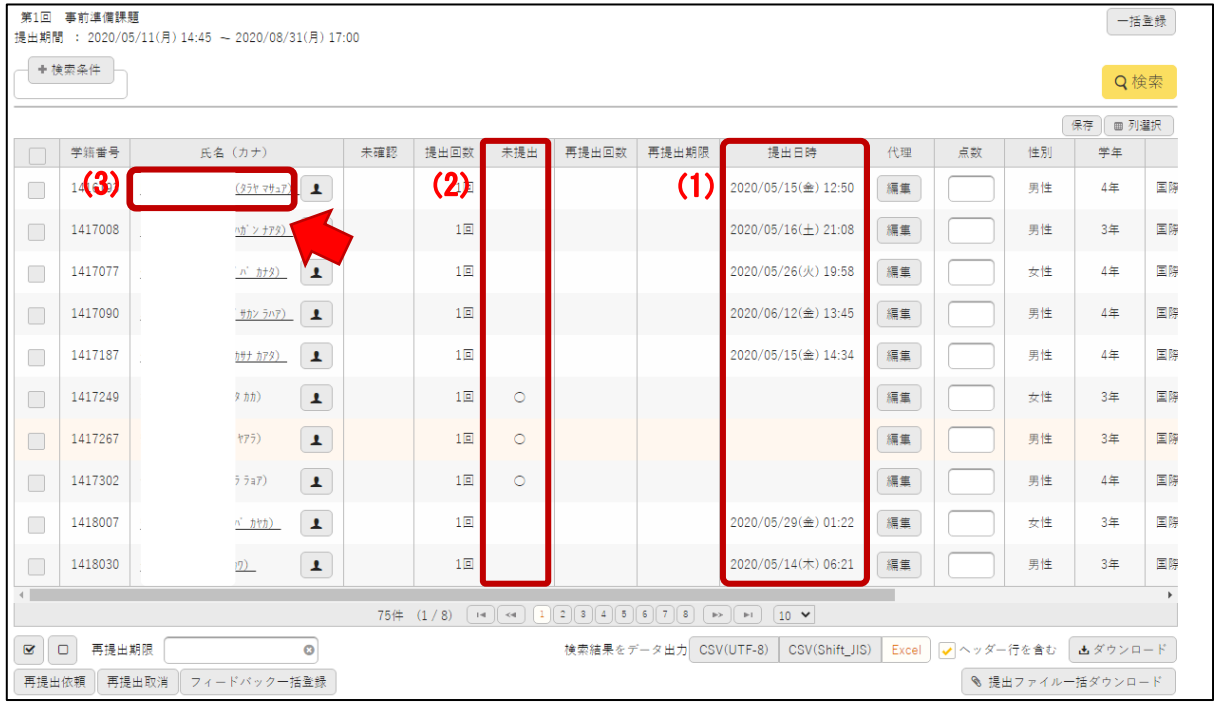

氏名欄をクリックすると、提出された課題を確認することができます。

#### 【課題確認画面】

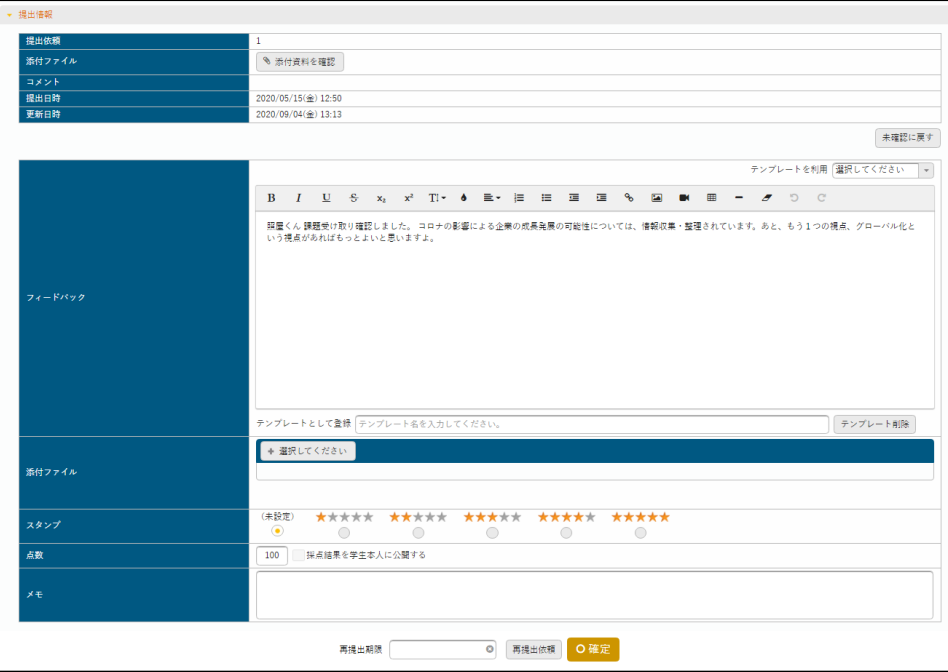

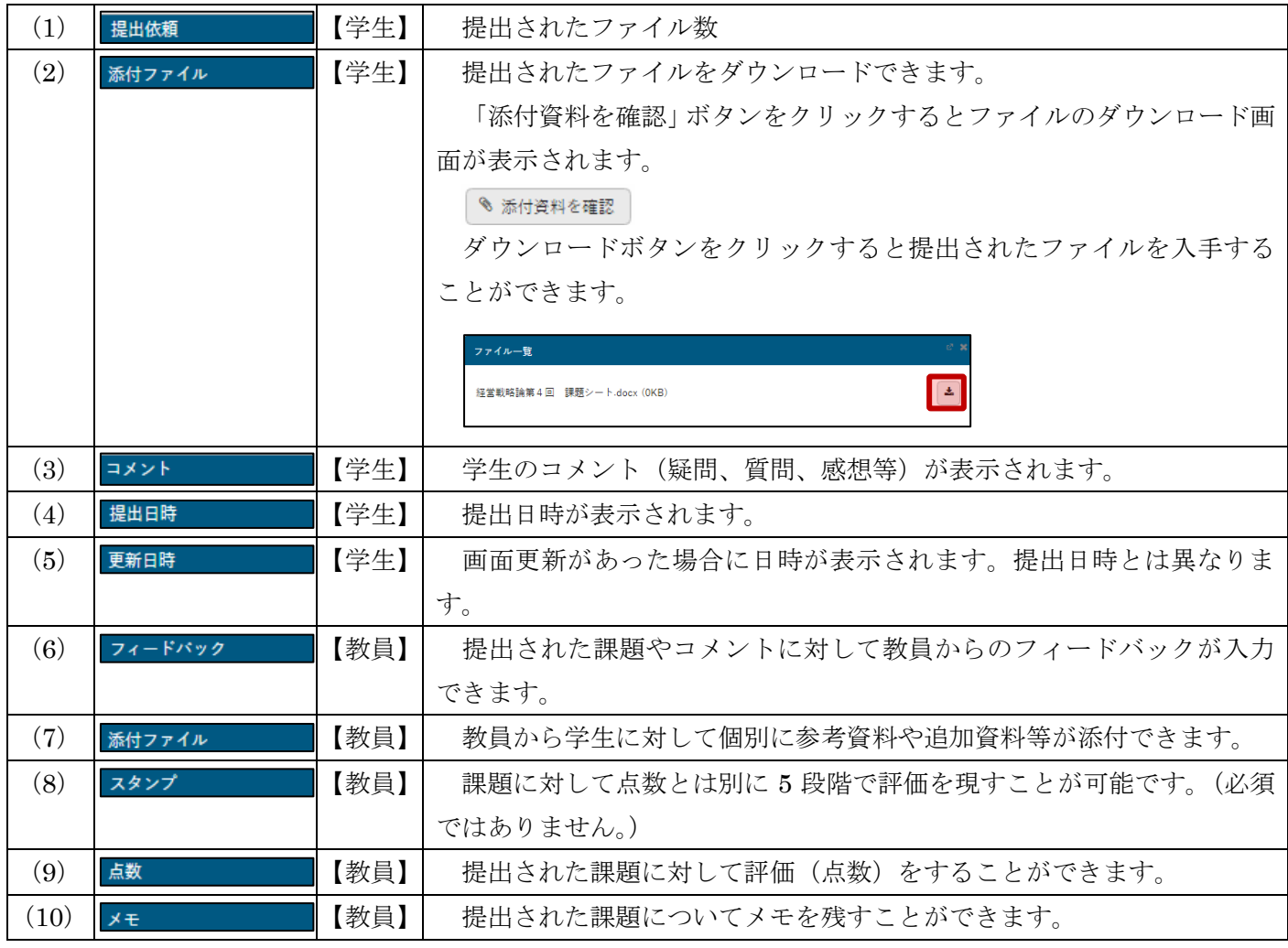

提出された課題について、内容が不足していたり、個別に追加内容がある場合は、再提出を求めることがで きます。

再提出を求める場合は、確認画面下部の再提出期限に日付を設定し、「再提出依頼」ボタンをクリックした 後、「確定」ボタンをクリックしてください。

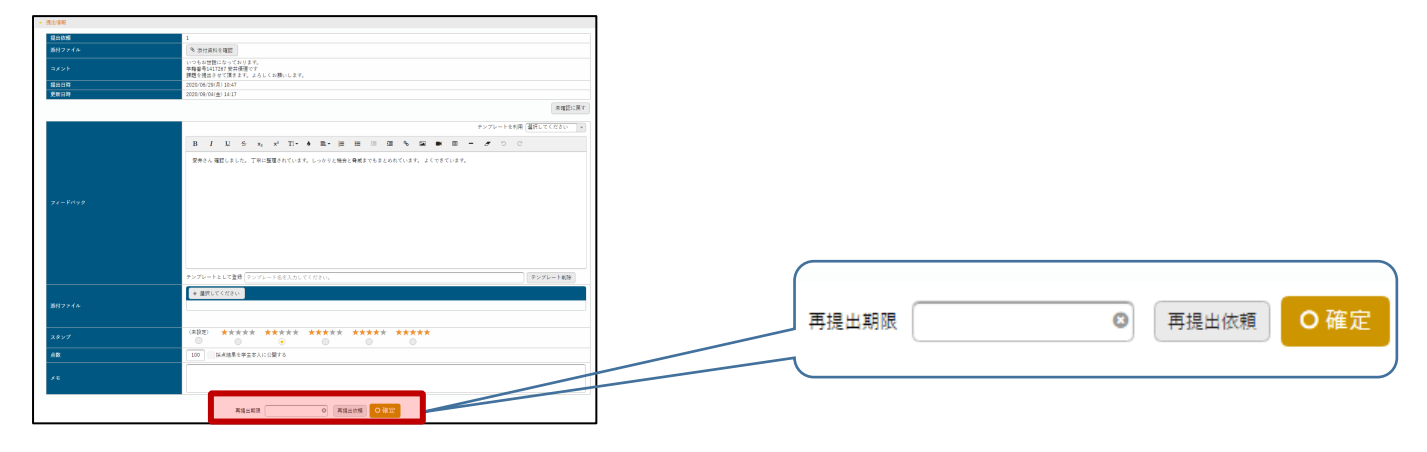

#### 再提出が依頼されると、再提出期限に日付が追加されます。

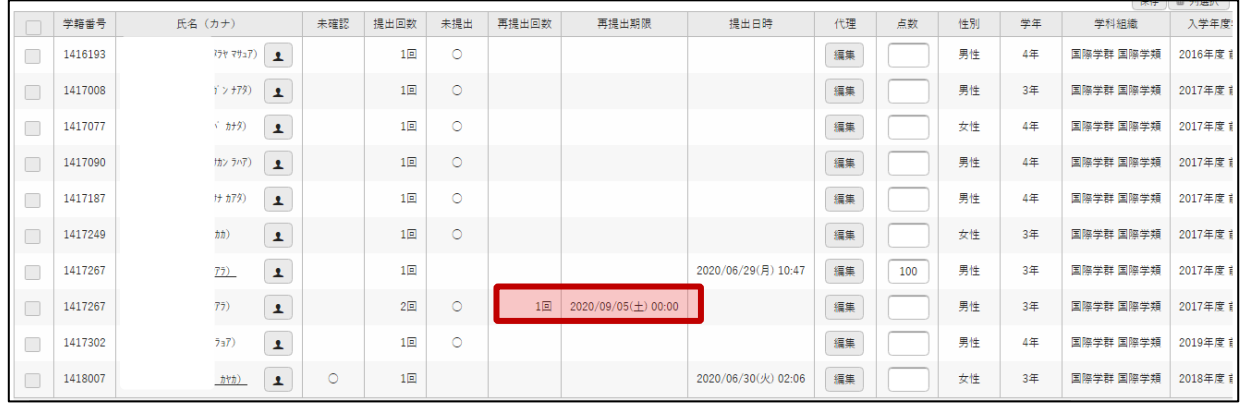

#### 点数は、課題一覧で入力することも可能です。

一覧に表示されている(1)点数欄に点数を入力し、(2)「確定」ボタンをクリックしてください。

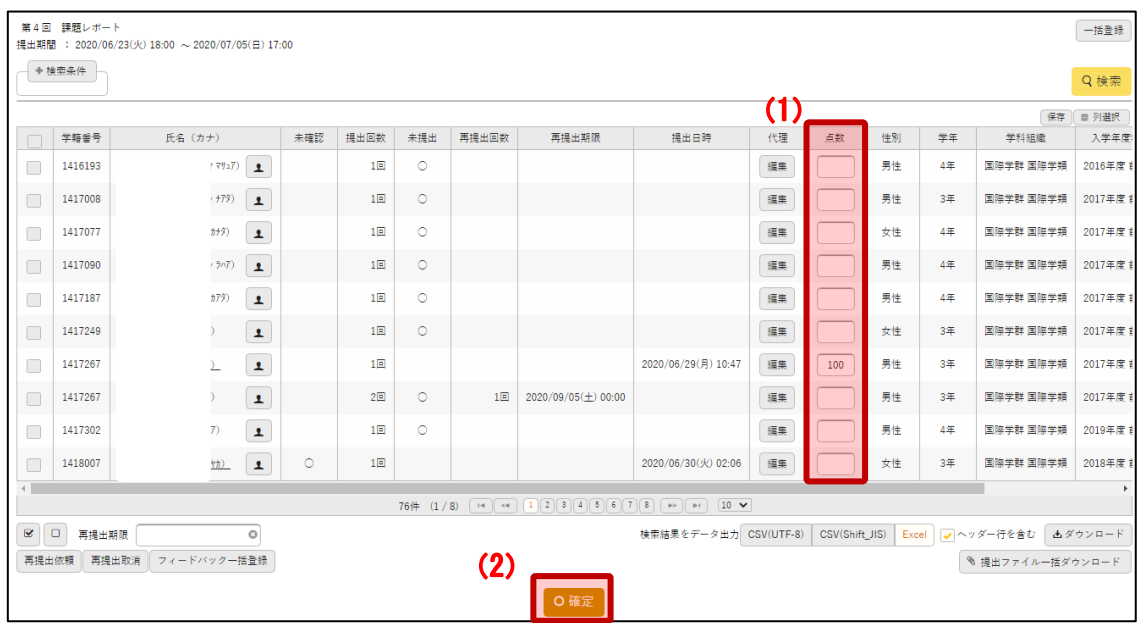

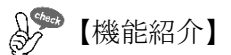

提出された課題に添付されているファイルは、一括ダウンロードすることができます。

ファイルを一括してダウンロードする際は、一覧下部にある「提出ファイル一括ダウンロード」ボタン をクリックし、入手してください。ご使用は必須ではありません。

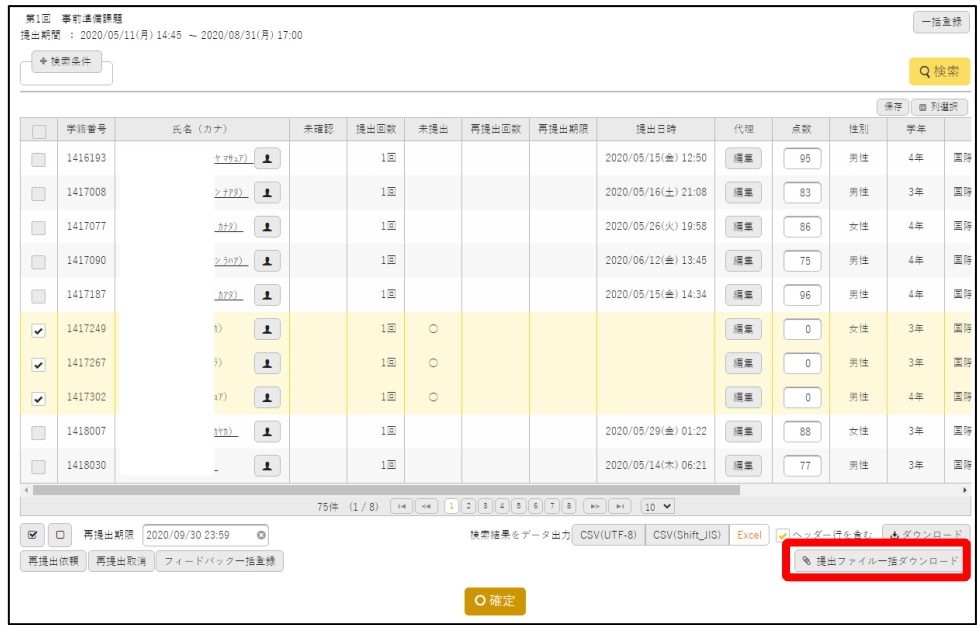

## 授業資料について

Universal Passport では、以下のとおり資料提供を行うことができます。 画面左側にある「クラスプロファイル」を選択してください。

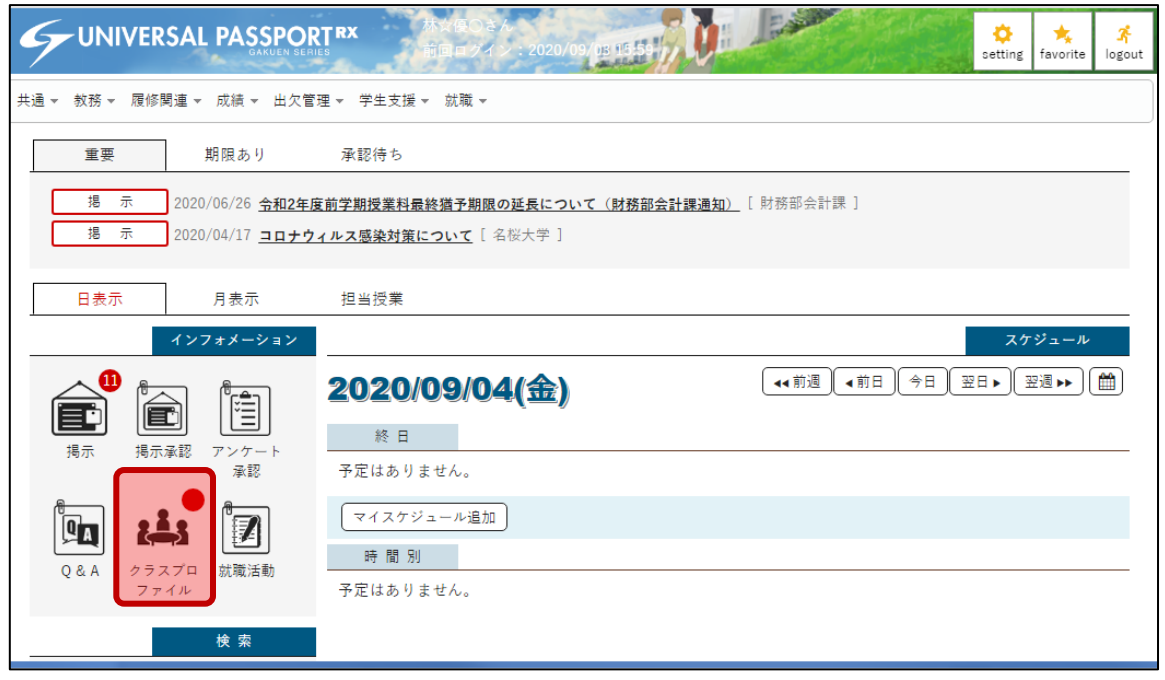

資料を提供したい授業を左側の曜日から選択します。授業が実施される曜日をクリックすると担当している 授業が表示されます。

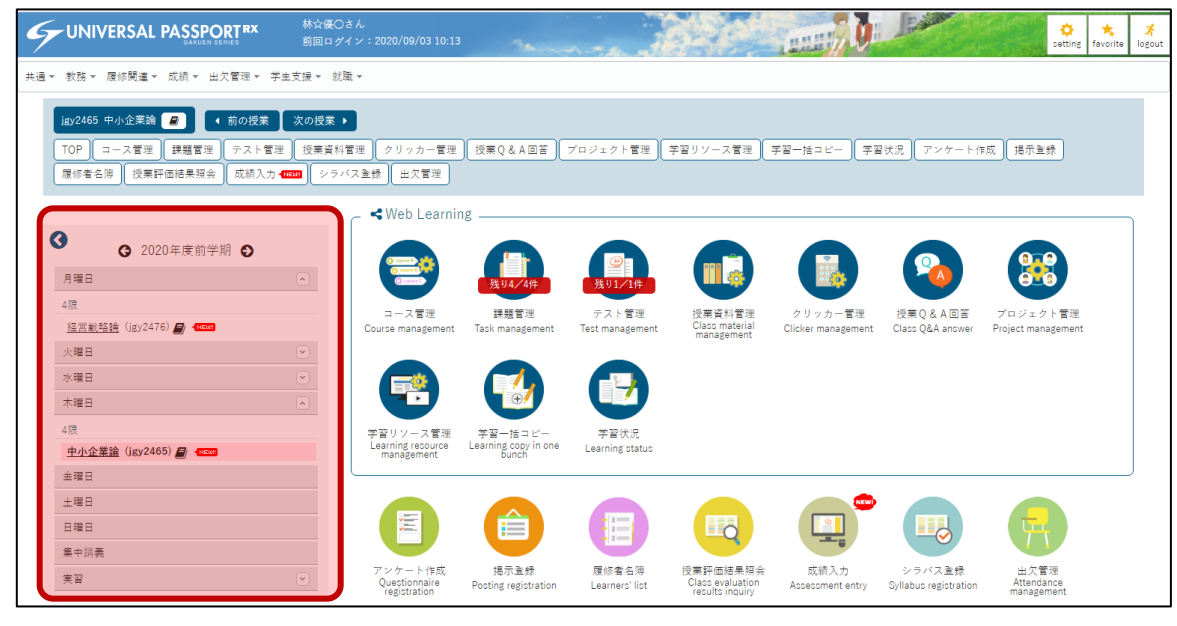

授業が選択されると、表示されている授業がピンクで塗りつぶされます。

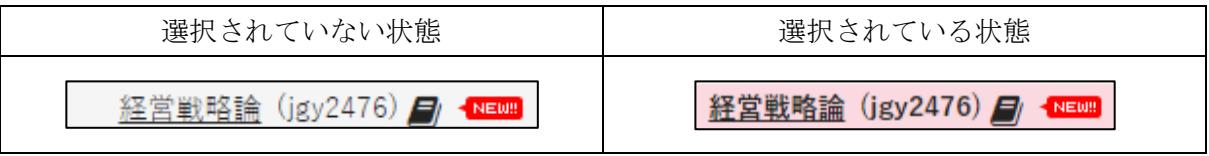

授業選択後は、画面中央にある「課題管理」のアイコンをクリックします。

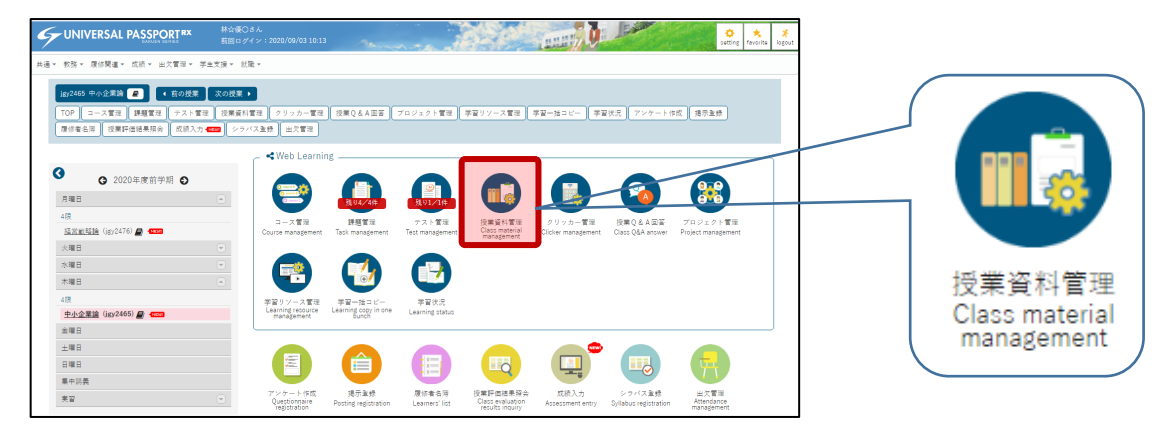

アイコンをクリックすると、提供している資料一覧が表示されます。資料を提供する場合は、画面右上の「+ 新規」ボタンをクリックします。

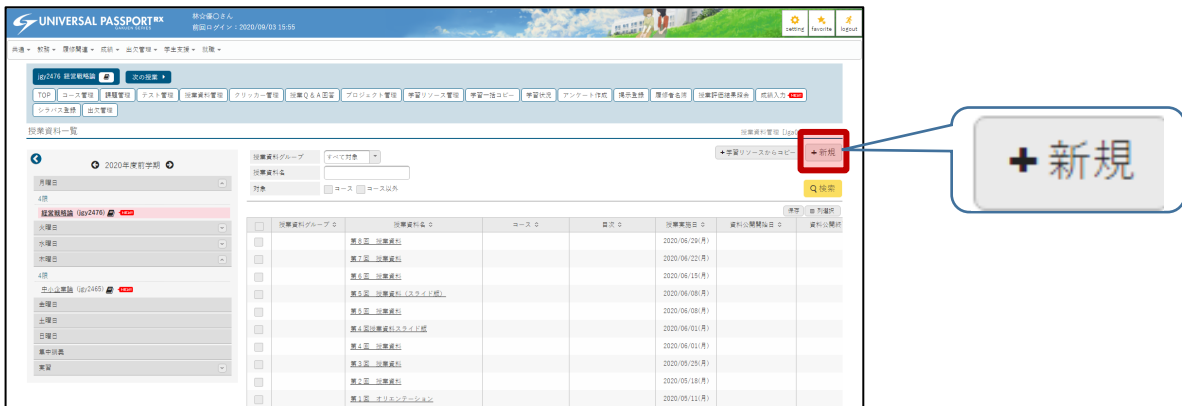

#### 【授業資料設定画面】

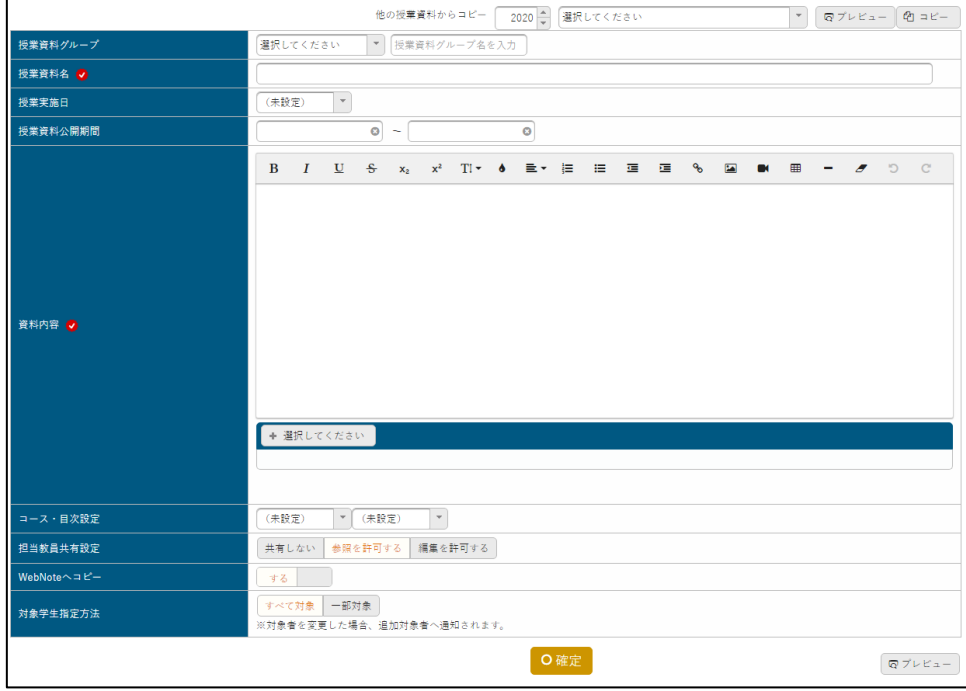

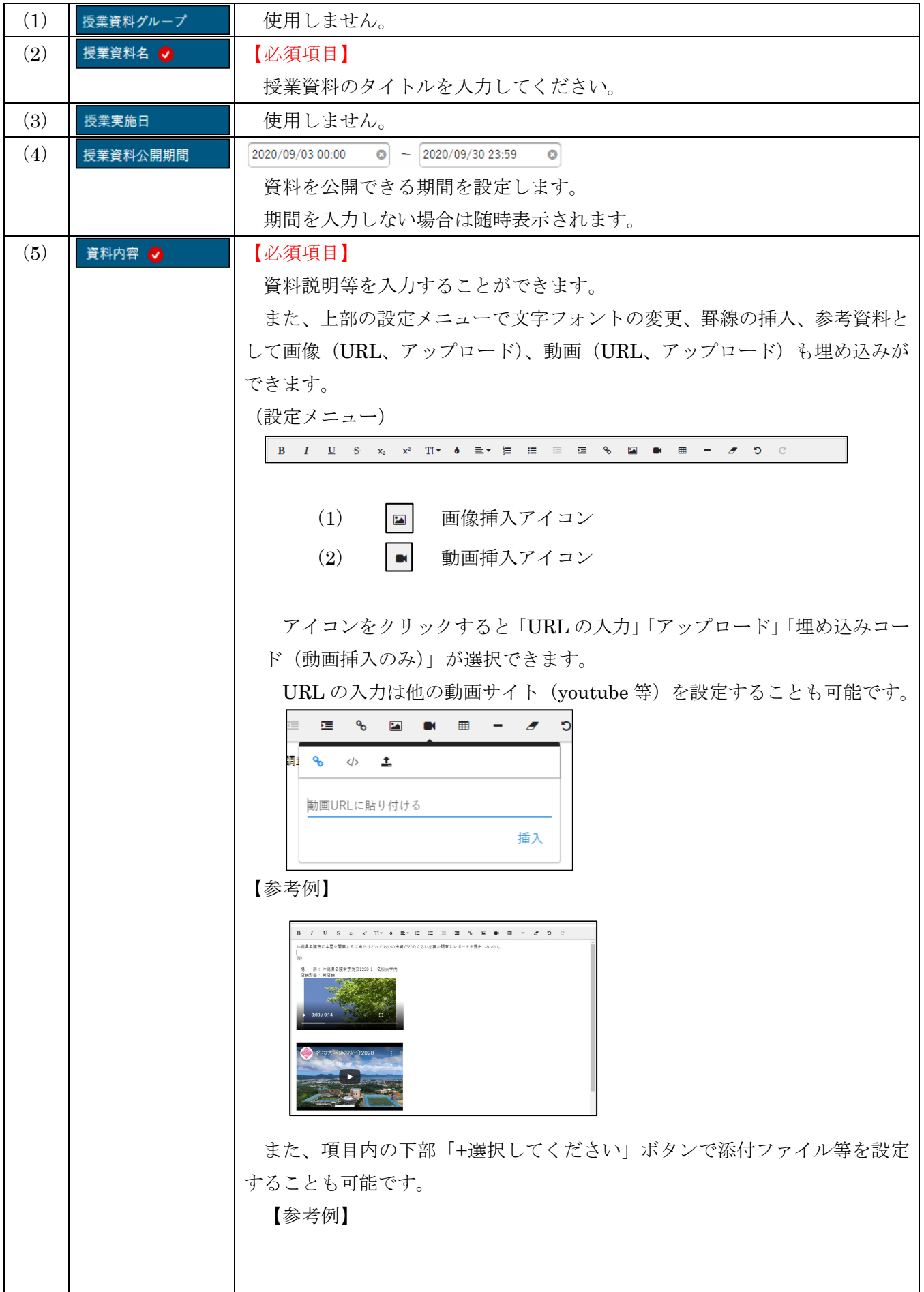

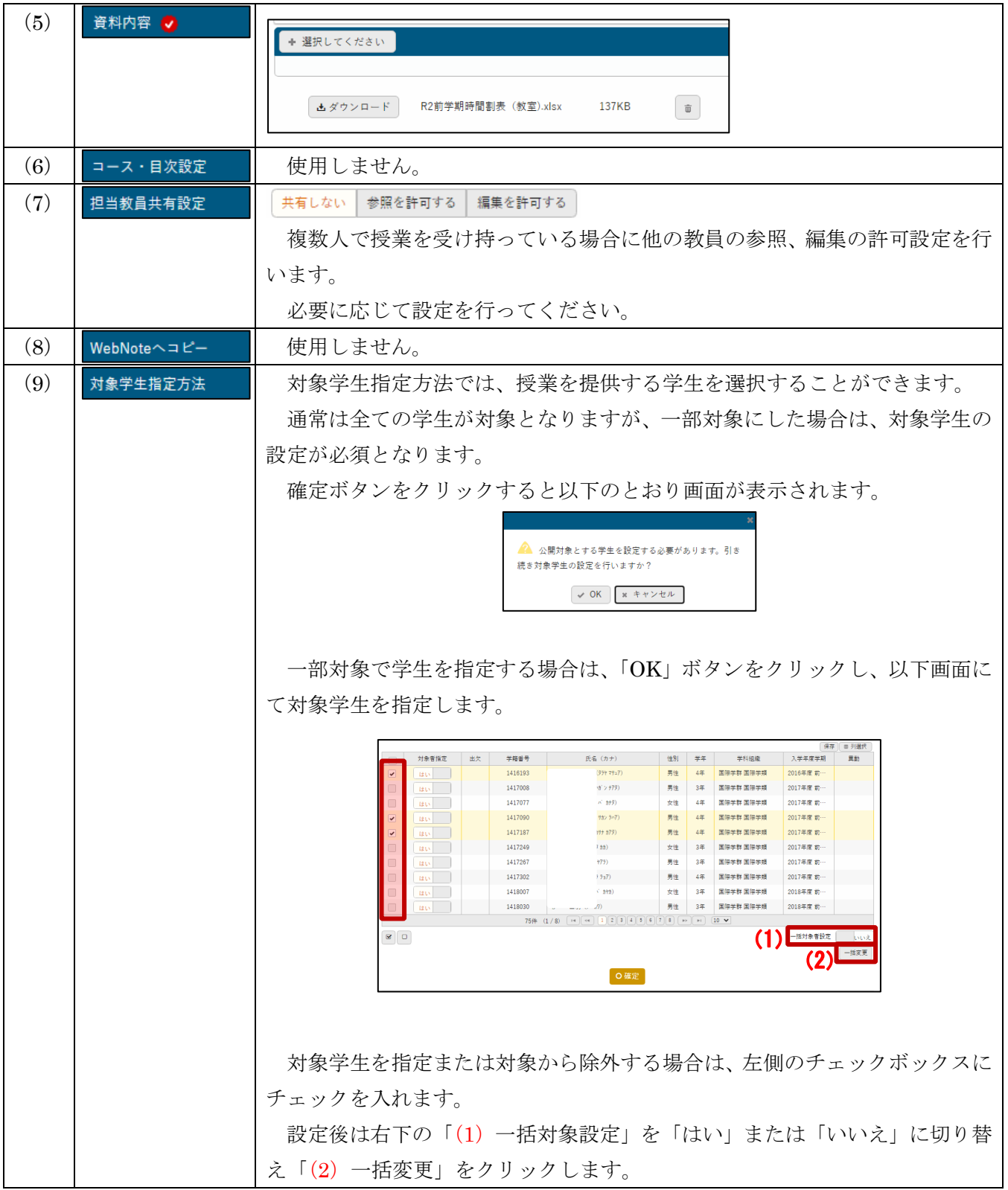

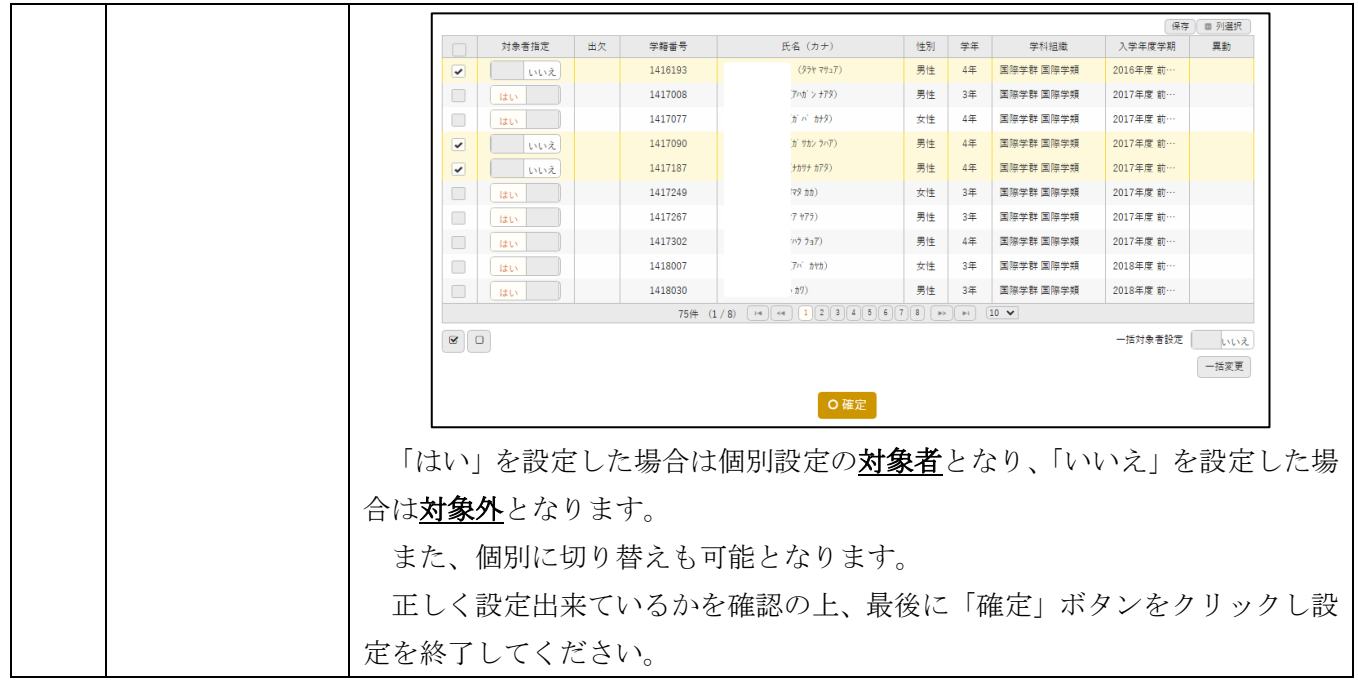

## $\left[\begin{array}{cc} \mathbb{S}^{\mathbb{S}^{k_{\text{top}}}}\\ \mathbb{S}^{\mathbb{S}^{k_{\text{top}}}}\\ \end{array}\right]$

授業資料にはコピー機能が備わっています。

コピーを実施する場合は、作成画面上部の「(1)他の授業資料からコピー」のリストボックスからコピーし たい授業資料を選択し、右上の「(2)コピー」ボタンをクリックしてください。ご使用は必須ではありません。

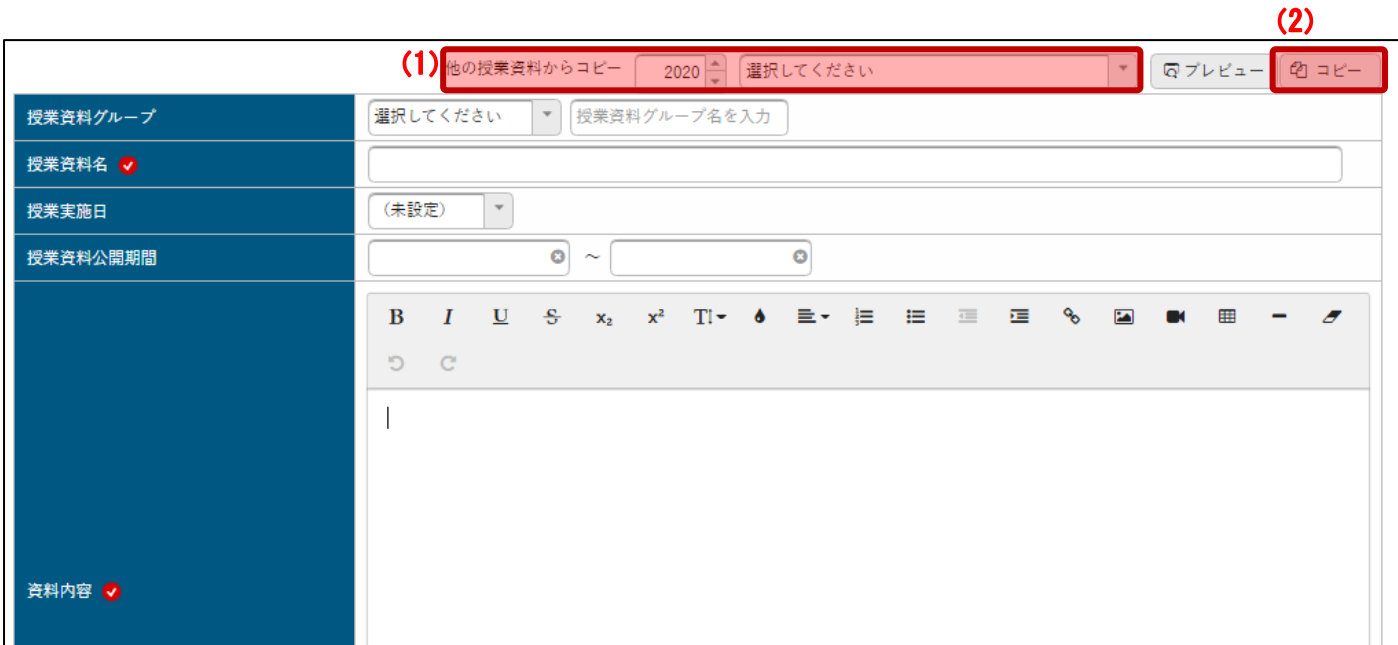

 $\overline{a}$